# SonicWall® SonicOSX 7 NS*v* Series on ESXi Getting Started Guide

# SONICWALL®

## **Contents**

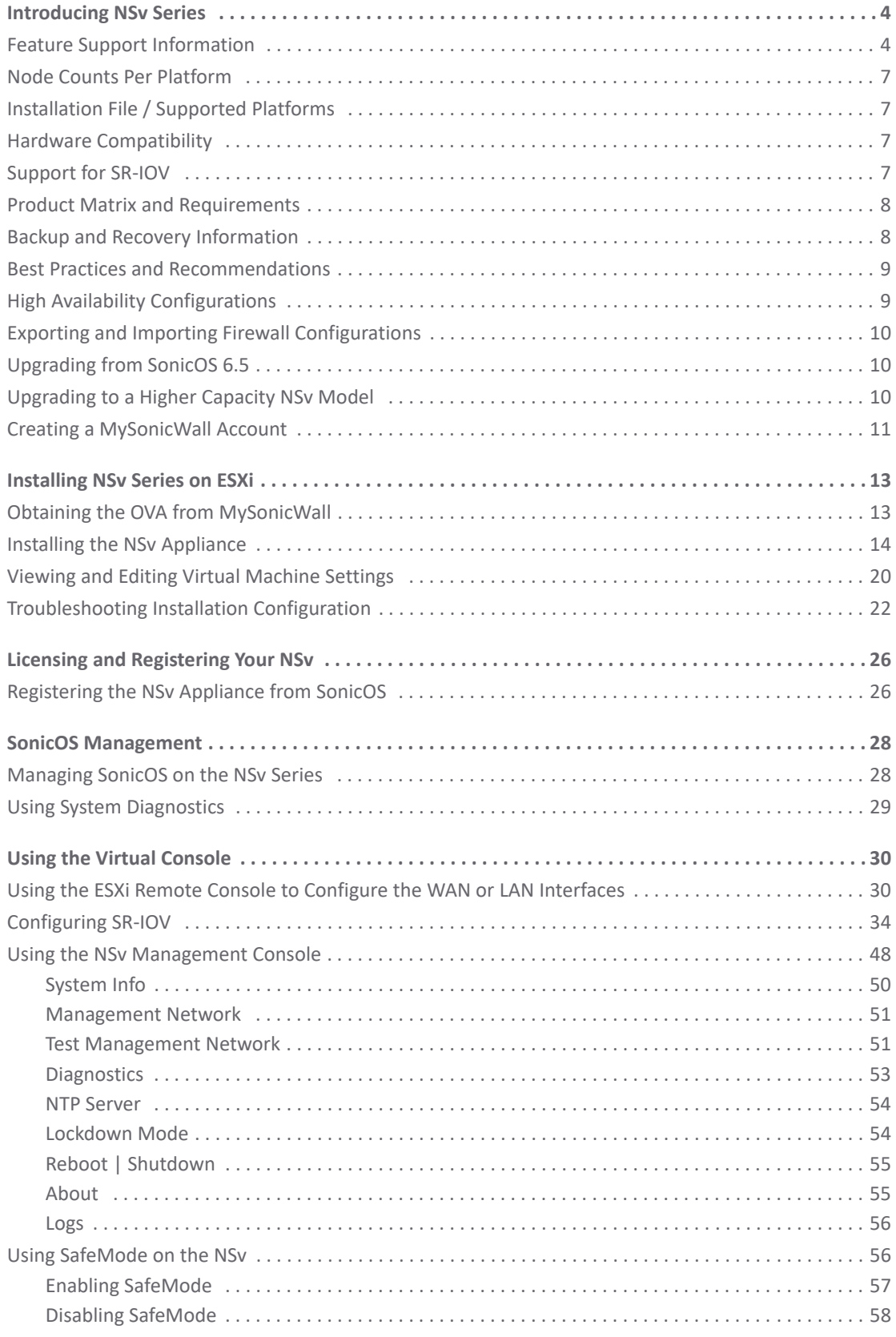

SonicWall NS*v* Series VMware ESXi Getting Started Guide Contents **2**

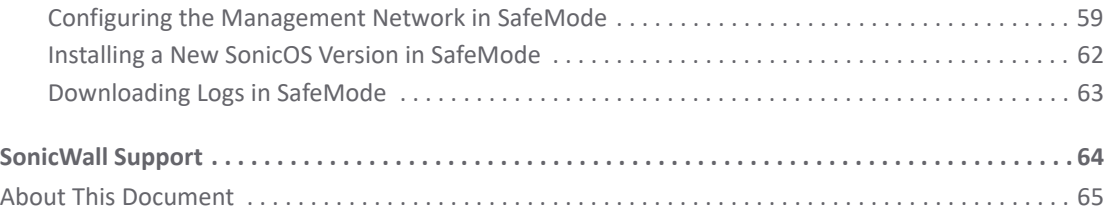

# Introducing NS<sub>v</sub> Series

<span id="page-3-0"></span>This *SonicWall® SonicOSX 7 NSv Series on VMware ESXi Getting Started Guide* describes how to install SonicWall NS*v* on VMware ESXi and provides basic configuration information.

The SonicWall® Network Security Virtual Series (SonicWall® NS*v* Series) is SonicWall's virtualized next-generation firewall appliance that provides Deep Packet Inspection (DPI) security and segmentation in virtual environments. With some platform specific differences, SonicOSX 7 running on the NS*v* Series offers the same feature functionality and security features of a physical appliance, with comparable performance. SonicOSX Virtual is a fully featured 64-bit SonicOS 7 powered by SonicCore.

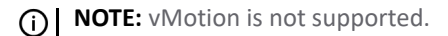

#### **Topics:**

- **•** [Feature Support Information on page 4](#page-3-1)
- **•** [Node Counts Per Platform on page 7](#page-6-0)
- **•** [Installation File / Supported Platforms on page 7](#page-6-1)
- **•** [Product Matrix and Requirements on page 8](#page-7-0)
- **•** [Backup and Recovery Information on page 8](#page-7-1)
- **•** [Best Practices and Recommendations on page 9](#page-8-0)
- **•** [High Availability Configurations on page 9](#page-8-1)
- **•** [Support for SR-IOV on page 7](#page-6-3)
- **•** [Exporting and Importing Firewall Configurations on page 10](#page-9-0)
- **•** [Upgrading to a Higher Capacity NSv Model on page 10](#page-9-2)
- **•** [Creating a MySonicWall Account on page 11](#page-10-0)

## <span id="page-3-1"></span>Feature Support Information

The SonicWall NS*v* Series for VMware ESXi has nearly all the features and functionality of a SonicWall NS*a* hardware appliance running SonicOSX 7 firmware.

For information about supported features, go to th[e](https://www.sonicwall.com/support/technical-documentation/?language=English&category=Firewalls) techical publications portal.

The Feature Support List of NSv for ESXi table lists the key SonicOSX 7 features.

#### **Feature Support List**

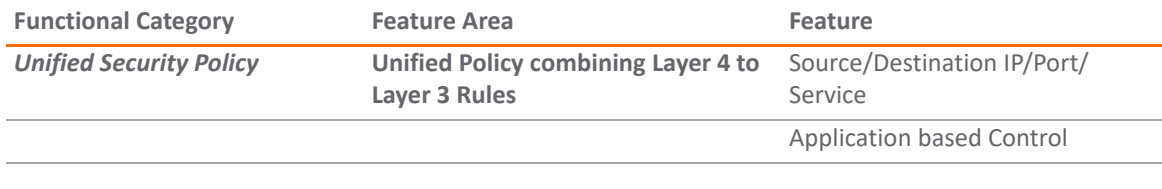

**4**

**1**

#### **Feature Support List**

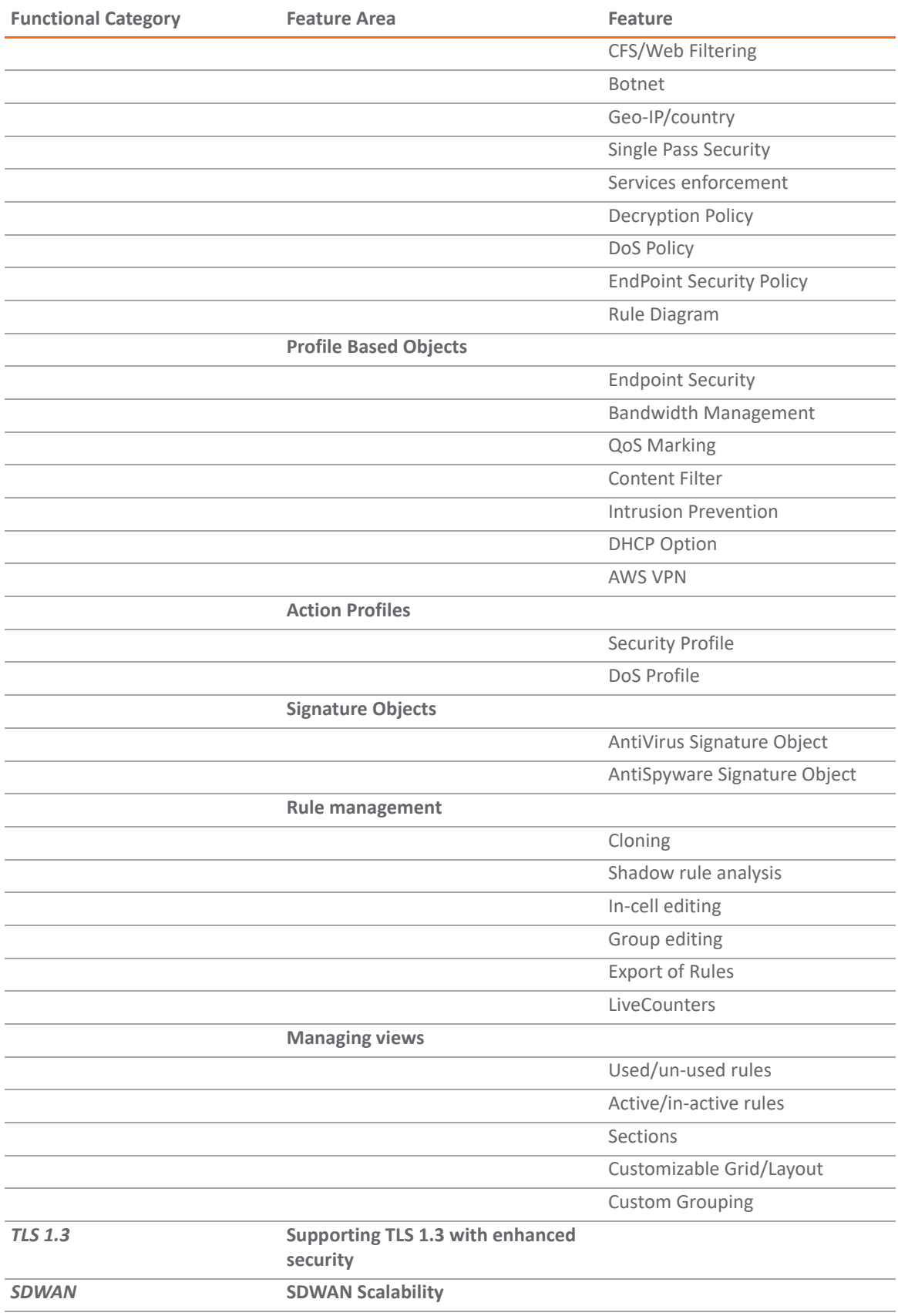

#### **Feature Support List**

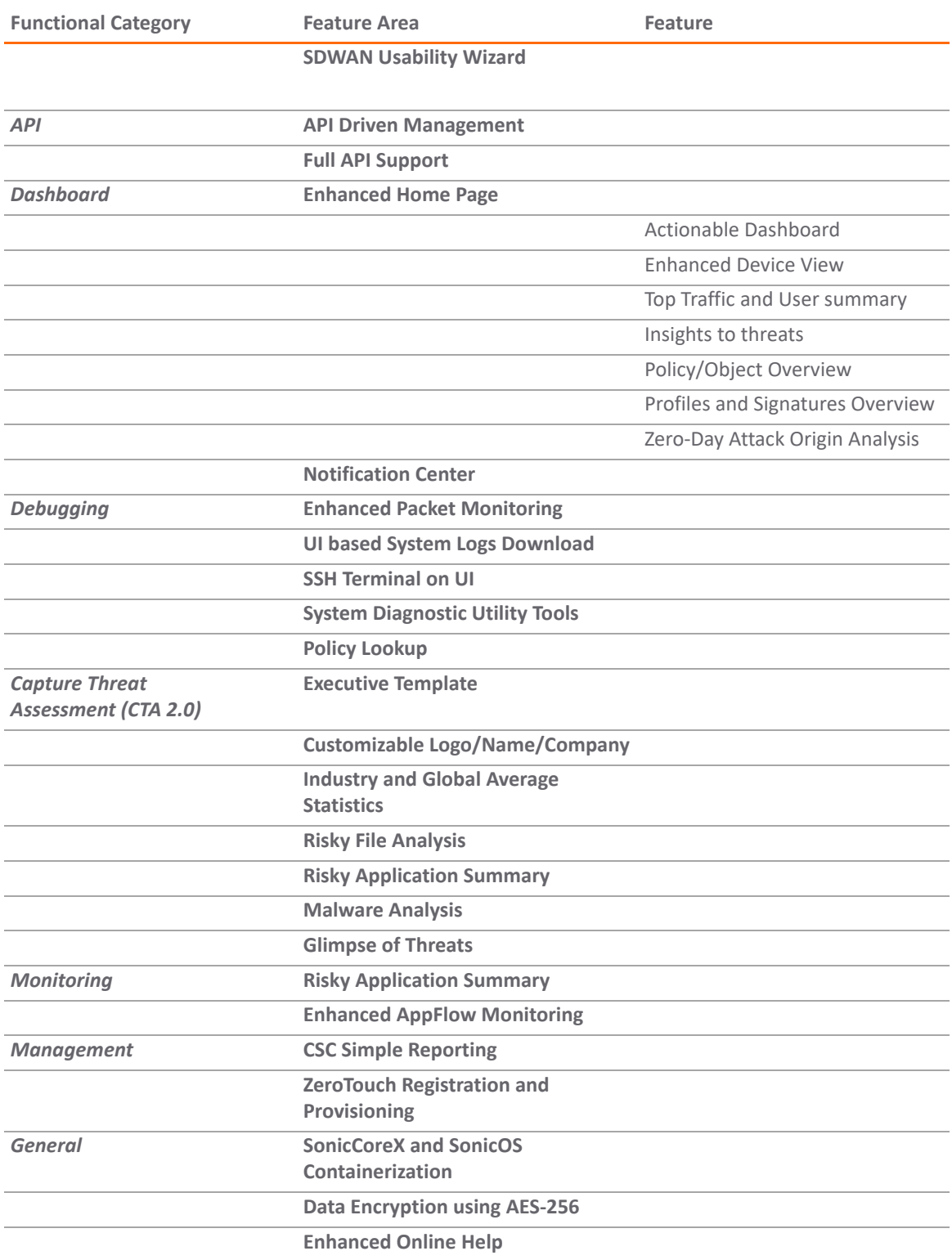

# <span id="page-6-0"></span>Node Counts Per Platform

The supported node count varies by NS*v* platform. This is the maximum number of nodes/users that can connect to the NS*v* at any one time, and is displayed on the **System Status** page in the **MONITOR** view. The Maximum Node Counts Per Platform table shows this information.

#### **Maximum Node Counts Per Platform**

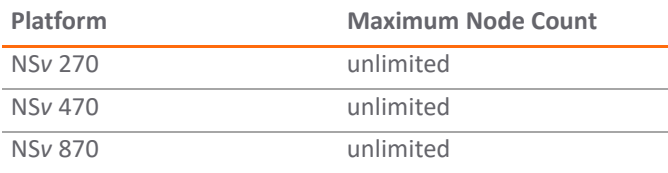

## <span id="page-6-1"></span>Installation File / Supported Platforms

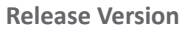

**Supported Hypervisor Versions** 

SonicOSX 7 for NS<sub>v</sub> Series ESXi 6.7 and 7.0 or higher <sup>1</sup>

1. ESXi 6.5 or higher is recommended for production environments. The ESXi vswitch configuration should have the **MAC address changes** option enabled.

**NOTE:** vMotion is not supported.

# <span id="page-6-2"></span>Hardware Compatibility

SonicWall NS*v* Series is supported on ESXi running on relatively modern chipsets, Intel Penryn and above (2008). If the chipset is too old, the installation will halt with the message, "This system does not support SSE4\_1." For more information, see <https://kb.vmware.com/s/article/1005764>.

# <span id="page-6-3"></span>Support for SR-IOV

SonicWall NSv instances on VMware ESXi and on Linux KVM support Single-Root Input/Output Virtualization (SR-IOV). This feature allows a single PCI Express bus resource such as an SSD or NIC to be shared in a virtual environment. For details on configuration, see [Configuring SR-IOV on page 34.](#page-33-1)

# <span id="page-7-0"></span>Product Matrix and Requirements

The following tables show the hardware resource requirements for the SonicWall NS*v* Series virtual appliances.

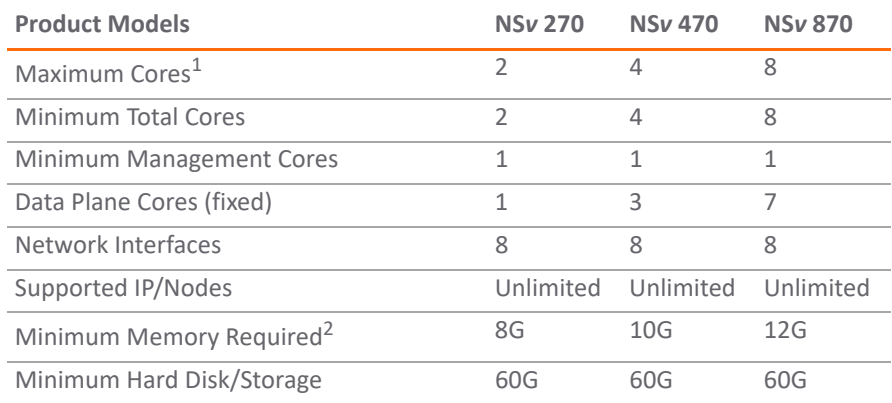

1. If the actual number of cores allocated exceeds the number of cores defined in the above table, extra cores will be used as CPs.

2. Memory requirements are higher with Jumbo Frames enabled. See the Memory Requirements on NS*v with Jumbo Frames Enabled vs Disabled* table.

On NS*v* ESXi deployments with Jumbo Frame support enabled, the Minimum Memory requirements are higher. This increases TCP performance. See the Memory Requirements on NS*v with Jumbo Frames Enabled vs Disabled* table below.

#### **Memory Requirements on NS***v* **with Jumbo Frames Enabled vs Disabled**

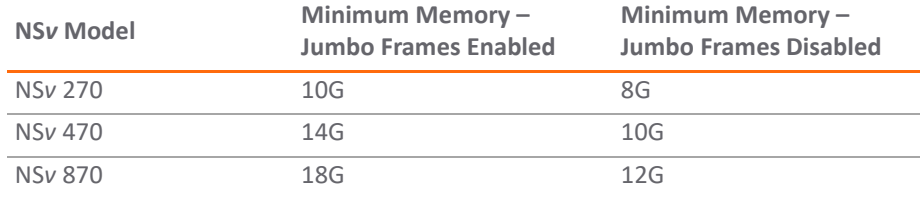

# <span id="page-7-1"></span>Backup and Recovery Information

In certain situations, it might be necessary to contact SonicWall Technical Support, use SafeMode, or deregister the NS*v* appliance:

- **•** If the splash screen remains displayed, this can indicate that the disk is corrupted. Please contact SonicWall Technical Support for assistance.
- **•** If the disk is not recoverable, then the NS*v* appliance needs to be deregistered with MySonicWall. Contact technical support for information.
- **•** If SonicOS does not boot up, you can go into SafeMode and download the log files, upload a new SonicOS image, or take other actions. For information about SafeMode, see Using SafeMode on the NSv on page [56.](#page-54-2)
- **•** If SonicOS fails three times during the boot process, it will boot into SafeMode. Verify that the minimum required memory is available and allocated based on the NS*v* model. If it still cannot boot up, download the logs while in SafeMode and contact SonicWall Technical Support for assistance.

# <span id="page-8-0"></span>Best Practices and Recommendations

- **•** Configuration settings import is *not* supported from SonicWall physical appliances to NS*v* Series.
- **•** SonicWall NS*v* Series supports the **vmxnet3** VMware Network Adapter Type. Exactly 8 virtual network interfaces (vNICs) are supported on each NS*v* platform. Adding and removing interfaces is supported, but the total must stay within the range of 2 to 8.
- **•** To configure Virtual Interfaces in NS*v* on ESXi, map the NS*v* parent interface for the virtual interface to a port group with the VLAN ID 4095 (Trunk Port). ESXi treats a port group with VLAN 4095 as a Trunk Port.
- **•** SonicWall recommends that you do *not* use the ESXi snapshot functionality. For more information, see <https://kb.vmware.com/s/article/1025279>.

# <span id="page-8-1"></span>High Availability Configurations

NS*v* virtual firewalls deployed on ESXi can be configured as high availability Active/Standby pairs to eliminate a single point of failure and provide higher reliability. Two identical NS*v* instances are configured so that when the primary fails, the secondary takes over to maintain communications between the Internet and the protected network. These redundant NS*v* instances may share the same license when registered on MySonicWall as associated products. For details, refer to the techical publications portal.

Additional licensing allows configuration of an Active/Standby pair to handle a Stateful failover in which the Standby NSv takes over without having to initialize network connections and VPNs. However, dynamic ARP entries and common virtual MACs are not currently supported. For more details, see techical publications portal

# <span id="page-9-0"></span>Exporting and Importing Firewall **Configurations**

Moving configuration settings from SonicWall physical appliances to the NSv Series is not supported. However, configuration settings may be moved from one SonicOSX 7 NSv to another. See the techical publications portal for more information about exporting and importing configuration settings.

[Go to h](https://www.sonicwall.com/support/technical-documentation/)ttps://www.sonicwall.com/support/technical-documentation/ and select "NSv Series" as the product.

# <span id="page-9-1"></span>Upgrading from SonicOS 6.5

SonicOS 7 NSv for VMware ESXi supports only fresh deployments. Under SonicOS 7, NSv supports only Unified Policy. Settings from SonicOS 6.5 NSv installations cannot be imported. Users must manually navigate policies, application rules, and content filtering rules for SonicOS 7 NSv installations.

# <span id="page-9-2"></span>Upgrading to a Higher Capacity NS*<sup>v</sup>* Model

It is possible to move up to a higher capacity NS*v* [model, but not down to a lower capacity model. Go to](https://www.sonicwall.com/support/technical-documentation/)  https://www.sonicwall.com/support/technical-documentation/ and select "NSv Series" as the product.

For details on the number of process and memory to allocate to the VM to upgrade, refer to [Product Matrix and](#page-7-0)  [Requirements on page 8.](#page-7-0)

To update the VM for processors and memory allocations, power-down the VM then right click on the VM and select "Edit Settings". The processor and memory settings then appear:

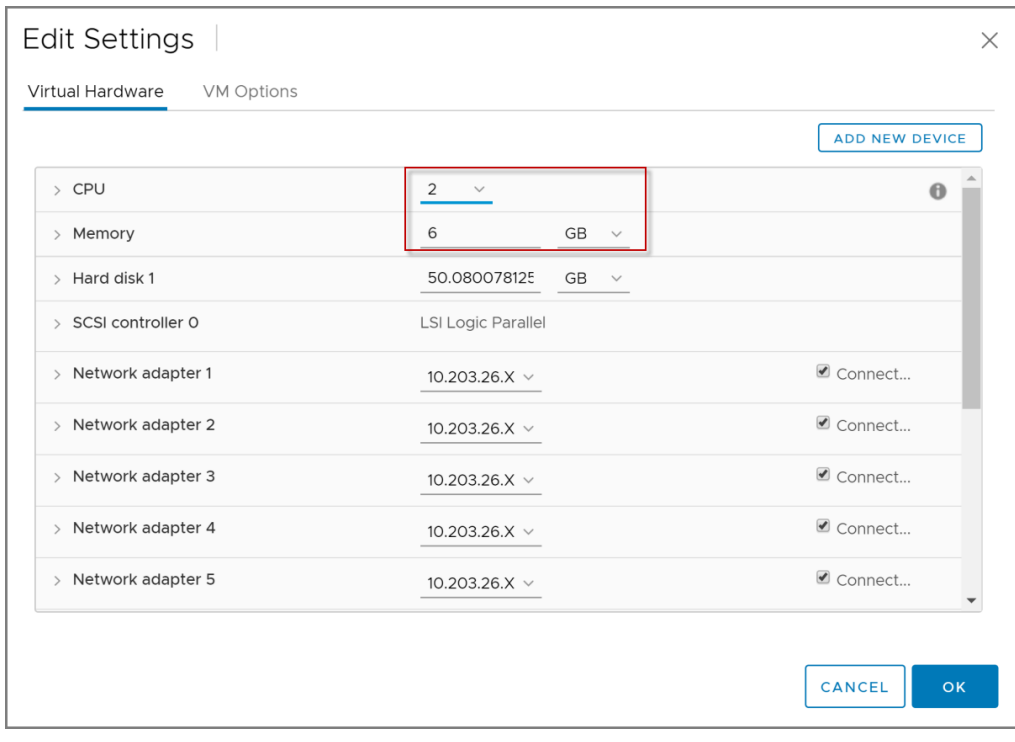

# <span id="page-10-1"></span><span id="page-10-0"></span>Creating a MySonicWall Account

A MySonicWall account is required to obtain the OVA file for initial installation of the NS*v* Series virtual firewall, for product registration to enable full functionality of SonicOS features, and for access to licensed security services. For a High Availability configuration, MySonicWall provides a way to associate a secondary NS*v* that can share security service licenses with your primary appliance.

**NOTE:** MySonicWall registration information is not sold or shared with any other company.(i)

#### *To create a MySonicWall account:*

- 1 In your web browser, navigate to<https://www.mysonicwall.com>.
- 2 In the login screen, click the **Sign Up** link.

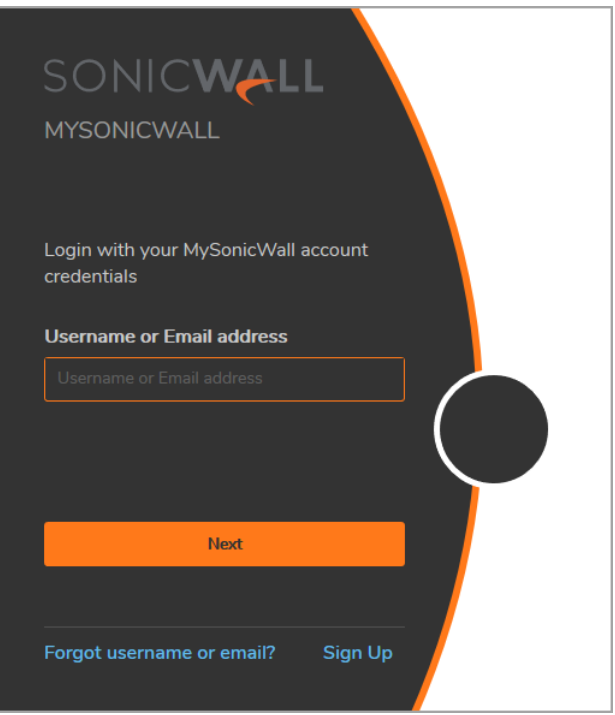

- 3 Complete the account information, including email and password.
- 4 Enable two-factor authentication if desired.
- 5 If you enabled two-factor authentication, select one of the following authentication methods:
	- **Email (one-time passcode)** where an email with a one-time passcode is sent each time you log into your MySonicWall account.
	- **Microsoft/Google Authentication App** where you use a Microsoft or Google authenticator application to scan the code provided. If you are unable to scan the code, you can click on a link for a secret code. Once the code is scanned, you need only click a button.
- 6 Click on **Continue** to go to the **COMPANY** page.
- 7 Complete the company information and click **Continue**.
- 8 On the **YOUR INFO** page, select whether you want to receive security renewal emails.
- 9 Identify whether you are interested in beta testing of new products.
- 10 Click **Continue** to go to the **EXTRAS** page.
- 11 Select whether you want to add additional contacts to be notified for contract renewals.
- 12 If you opted for additional contacts, input the information and click **Add Contact**.
- 13 Click **Finish**.
- 14 Check your email for a verification code and enter it in the **Verification Code** field. If you did not receive a code, contact Customer Support by clicking on the link.
- 15 Click **Done**. You are returned to the login window so you can login into MySonicWall with your new account.

## **2**

# Installing NS*v* Series on ESXi

#### <span id="page-12-0"></span>**Topics:**

- **•** [Obtaining the OVA from MySonicWall on page 13](#page-12-1)
- **•** [Installing the NSv Appliance on page 14](#page-13-0)
- **•** [Viewing and Editing Virtual Machine Settings on page 20](#page-19-0)
- **•** [Troubleshooting Installation Configuration on page 22](#page-21-0)

# <span id="page-12-1"></span>Obtaining the OVA from MySonicWall

Refer to the purchase confirmation email for information about downloading the OVA files.

If you do not have a MySonicWall account, see [Creating a MySonicWall Account on page 11](#page-10-1) for information about creating one.

#### *To perform initial registration and obtain the OVA file for deployment:*

- 1 In a browser, log into your MySonicWall account.
- 2 Navigate to **My Products > Register Product**.
- 3 Fill in the **Serial Number**, **Friendly Name**, **Product Group**, and **Authentication Code** fields, and then click **Register**.

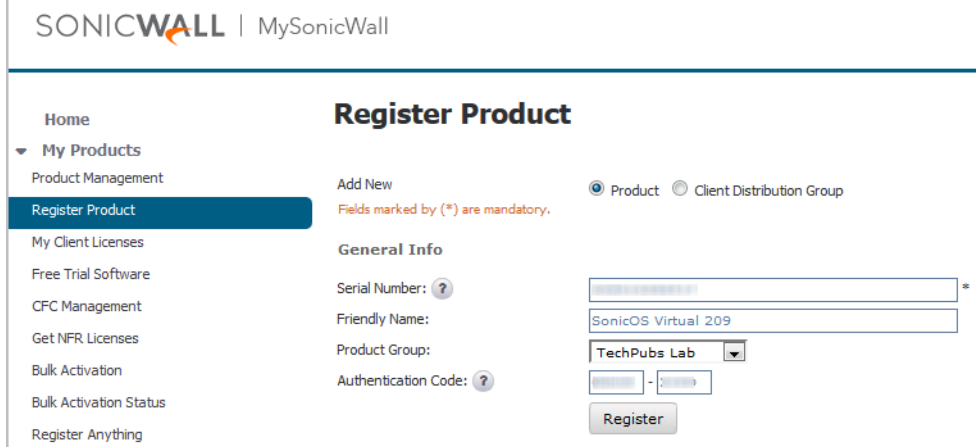

4 The **Registration Code** is displayed. Make a note of it.

You are now given access to the OVA file for your NS*v* model.

5 Download the OVA file and save it to your management computer.

You are now ready to deploy the OVA on your ESXi server. See [Installing the NSv Appliance on page 14](#page-13-0) for information.

After your NS*v* installation is complete, boot up SonicOS and log in. See [Managing SonicOS on the NSv Series on](#page-27-2)  [page 28](#page-27-2) for information.

Once you have connected and have internet access from the NS*v*, you must register your NS*v* Series instance using the **Registration Code** to complete the registration process. See [Registering the NSv Appliance from](#page-25-2)  [SonicOS on page 26.](#page-25-2)

If your NS*v* is deployed in a closed network, see [Licensing and Registering Your NSv](#page-25-3).

# <span id="page-13-0"></span>Installing the NS*v* Appliance

SonicWall NS*v* Series is installed by deploying an OVA file to your ESXi server. Each OVA file contains the software components needed. Deploy the OVA file by using the vSphere or vCenter client, which are available with ESXi.

**NOTE:** The elements of VMware must already be in place and the administrator must be familiar with the നി basics of deploying a virtual appliance on the ESXi server.

**TIP:** [Step 14](#page-16-0) has some important information about selecting your networks. Even if you don't need all these step-by-step instructions, be sure to follow the instructions in [Step 14](#page-16-0) to avoid connectivity issues after the deployment.

#### *To perform a fresh install of NSv Series on ESXi:*

- 1 Download the NS*v* Series OVA file from MySonicWall to a computer with vSphere / vCenter access.
- 2 Access vSphere or vCenter and log on to your ESXi server.
- 3 Navigate to the location where you want to install the virtual machine, and select the folder.
- 4 To begin the import process, click **Actions** and select **Deploy OVF Template**.

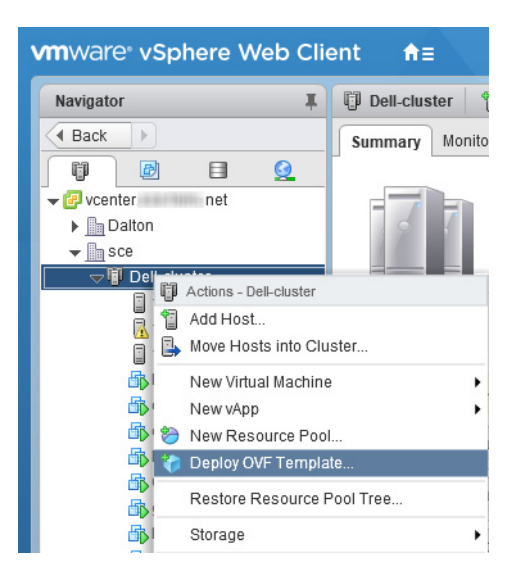

- 5 In the **Select template** screen, select **Local file**:
	- **Local file**  Click **Browse** and navigate to the NS*v* Series OVA file that you previously downloaded.

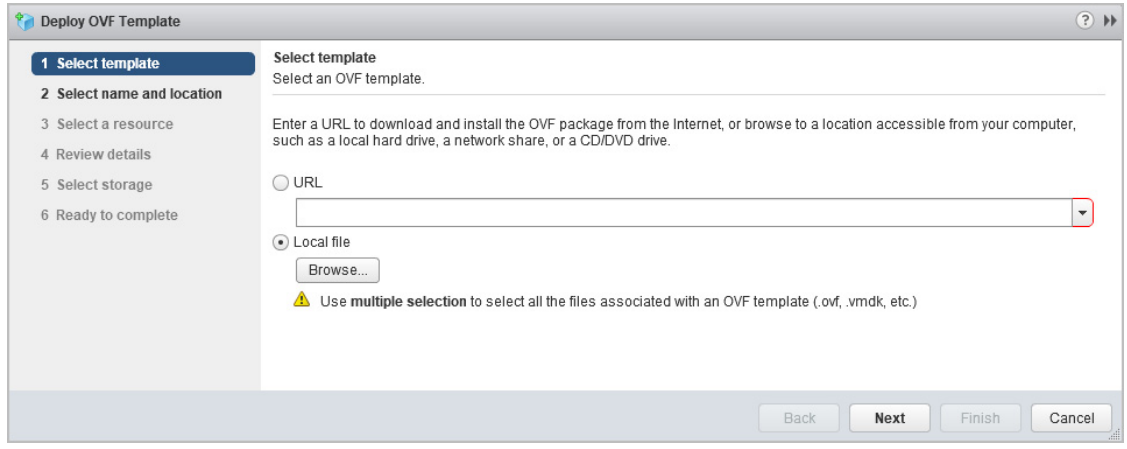

- 6 Click **Next**.
- 7 In the **Select name and location** screen, type a descriptive name for the NS*v* appliance into the **Name** field, and then select the location for it from the ESXi folder structure.

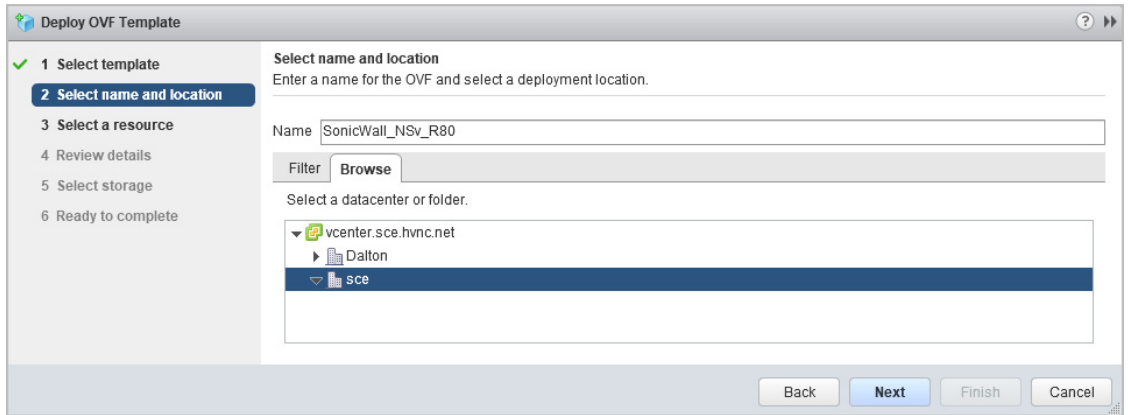

- 8 Click **Next**.
- 9 In the **Select a resource** screen, click **Next** to accept the default resource for the selected folder, or select a different resource and then click **Next**. Wait while the resource is validated. This is the resource pool where you want to deploy the template.

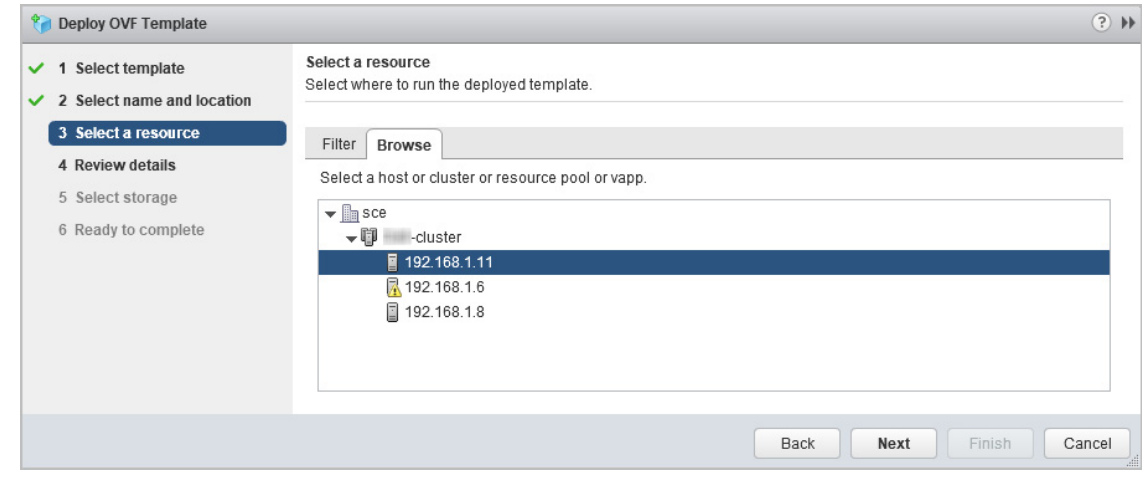

10 In the **Review details** screen, verify the template details and then click **Next**.

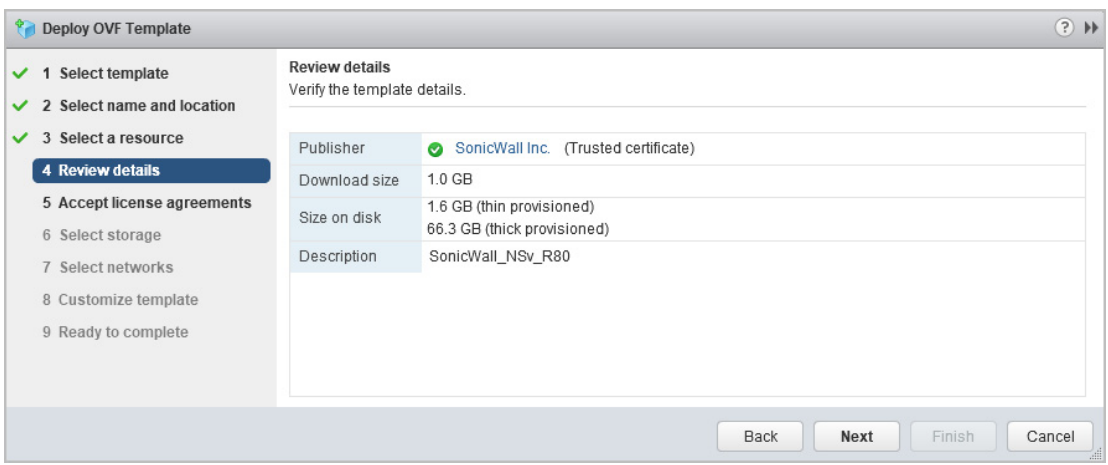

11 In the **Accept license agreements** screen, read the agreement, click **Accept** and then click **Next**.

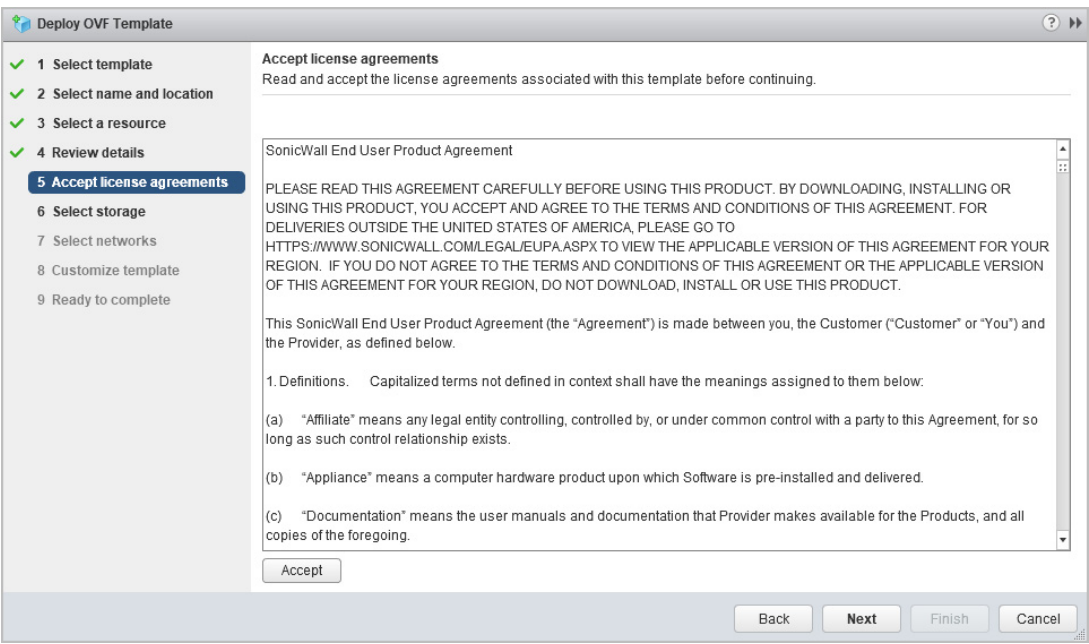

12 In the **Select storage** screen, first select a datastore from the table. This is the location where you want to store the virtual machine files.

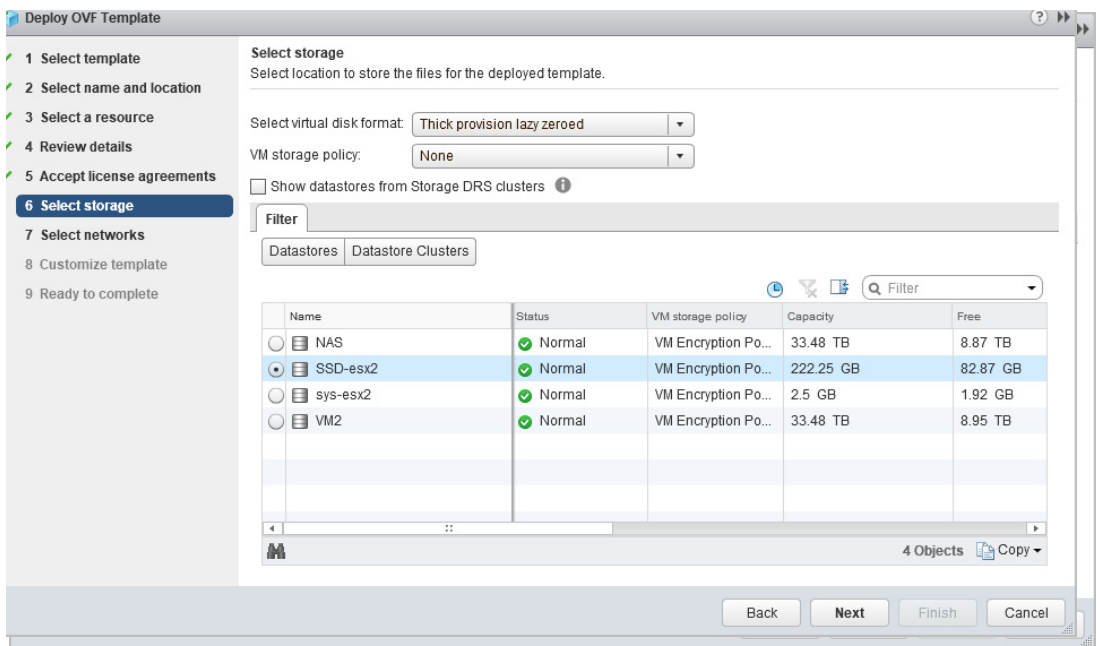

- 13 Leave the default settings for the datastore provisioning and click **Next**. The default is **Thick Provision Lazy Zeroed**.
- <span id="page-16-0"></span>14 In the **Select networks** screen, *first sort the list of interfaces* by clicking the **Source Network** column heading. Then select the vswitch networks that are mapped to the NS*v* appliance interfaces. The source networks are the NS*v* appliance interfaces (X0, X1, X2, X3, X4, X5, X6, X7), and the destination networks are the vswitch ports of your existing vswitch network configuration. If your vswitch networks are not fully configured, you can further adjust the interface/vswitch port pairs after the import.

**NOTE:** The ESXi vswitch configuration should have the option for **MAC address changes** enabled for the vswitch ports connected to the NS*v*.

For advanced configurations (DVS), consult the ESXi documentation on vswitch configuration.

Typically, the NS*v* Series is deployed between your internal network and a network with internet access, and therefore you map the source **X0** to your LAN network (vswitch port), and map the source **X1** to the WAN network (vswitch port) with connectivity to the internet.

**IMPORTANT: SONICOS\_X1** (the default WAN Interface) is set to *DHCP* by default, with *HTTPS*  ி *management* enabled for the NS*v* Series, as this configuration eases deployments in virtual/cloud environments.

**NOTE:** System defaults for the X0 and X1 interfaces are:

- **•** X0 Default LAN 192.168.168.168
- **•** X1 Default WAN DHCP addressing, with HTTPS and Ping management enabled

**NOTE:** Configuration settings import from physical firewalls to the NS*v* Series is not supported.

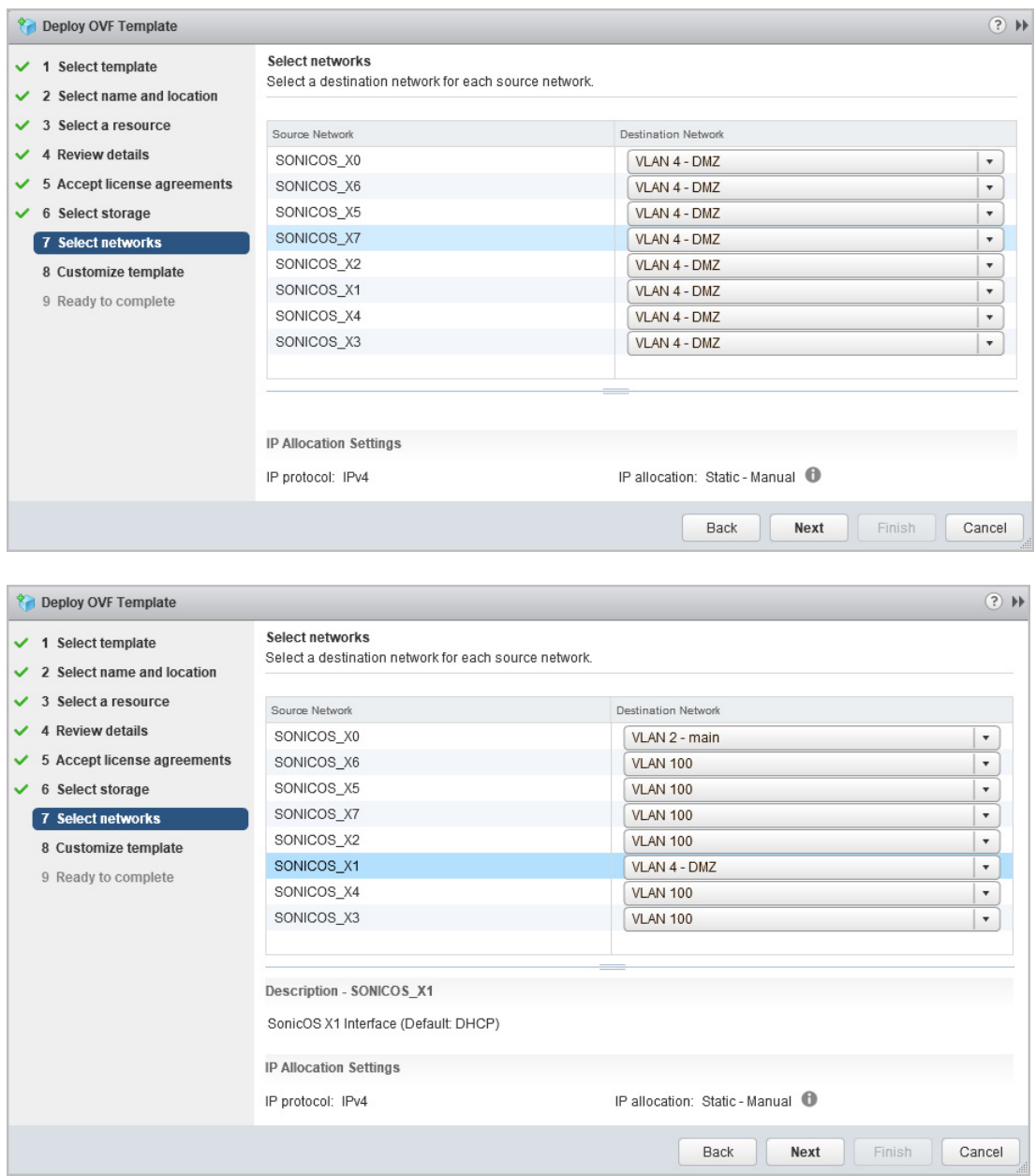

15 Click **Next**.

16 In the **Ready to complete** screen, review the settings and click **Finish** to create the NS*v* appliance. To change a setting, click **Back** to navigate back through the screens to make a change.

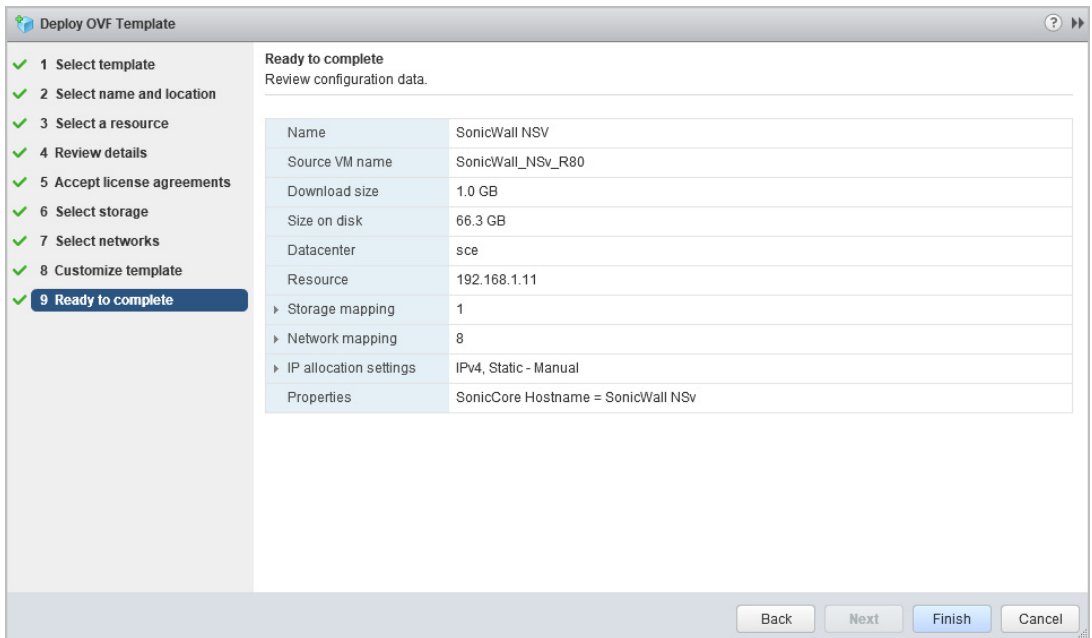

The name of the new NS*v* appliance appears in the left pane of the vSphere or vCenter window when complete.

The next step is to power on your NS*v* virtual firewall in the vSphere or vCenter interface. See [Viewing and](#page-19-0)  [Editing Virtual Machine Settings on page 20](#page-19-0) for information about powering on your NS*v* and related topics.

Once your NS*v* virtual firewall is powered on, the next step is to register it on MySonicWall. See [Registering the](#page-25-2)  [NSv Appliance from SonicOS on page 26](#page-25-2) for information about registering your NS*v*.

Other related topics are:

- **•** [Managing SonicOS on the NSv Series on page 28](#page-27-2)
- **•** [Using System Diagnostics on page 29](#page-28-1)
- **•** [Using the Virtual Console on page 30](#page-29-2)

# <span id="page-19-0"></span>Viewing and Editing Virtual Machine **Settings**

When logged into vSphere or vCenter, you can view and edit some basic information for your NS*v* Series instance.

With your NS*v* Series instance selected in the left pane, click **ACTIONS** to view the options.

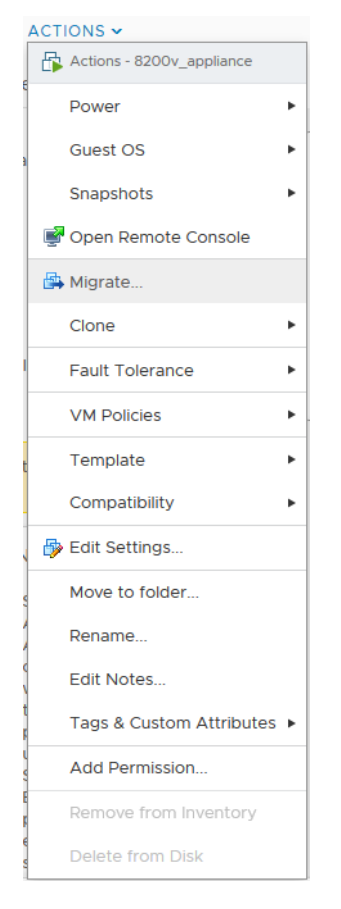

Select **Power** to choose from **Power On**, **Power Off**, **Shut Down Guest OS**, **Restart Guest OS**, and other options.

Select **Open Remote Console** to launch the same *ESXi Remote Console* that you get with the **Launch Remote Console** link on the **Summary** screen.

Select **Edit Settings** to open the Edit Settings dialog where you can access settings for the number of CPUs, Memory size, Hard disk size, Network adapters, and other items in the ESXi configuration for this NS*v* Series instance.

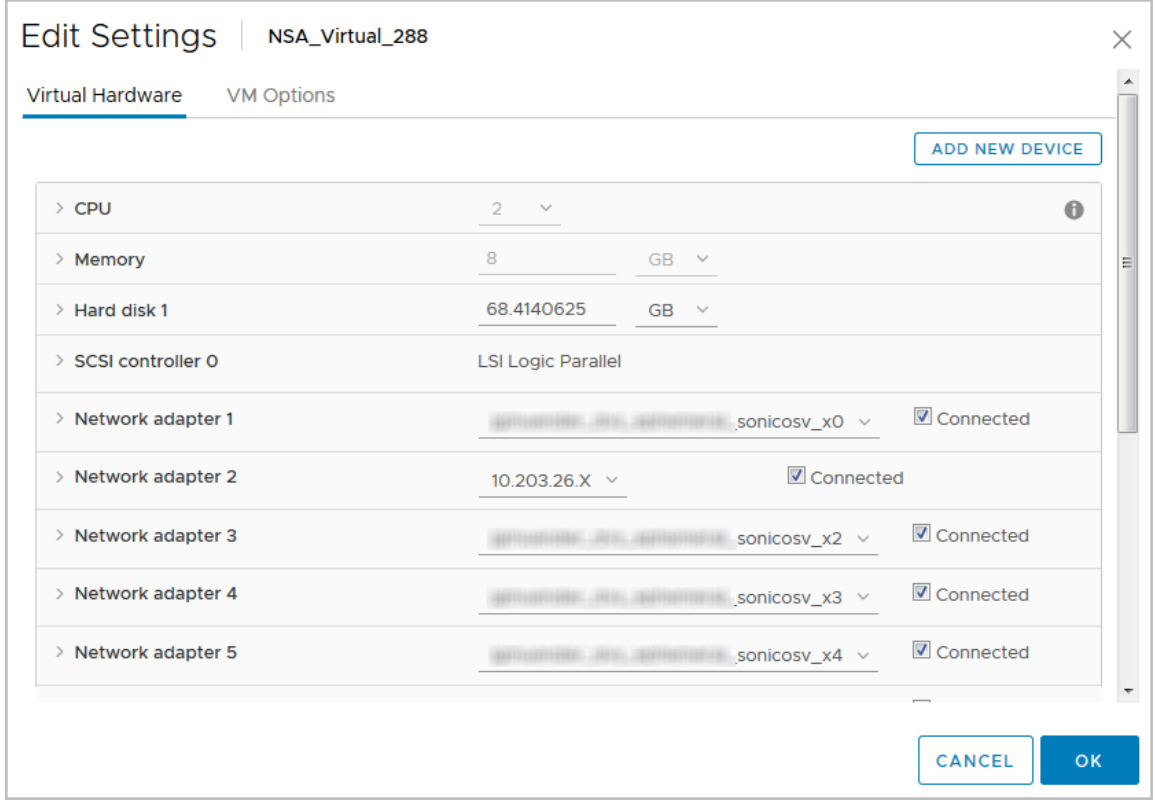

The ESXi Network adapters are mapped to the NS*v* Series interfaces as follows:

#### **Network Adapters to NS***v* **Series Interfaces Mapping**

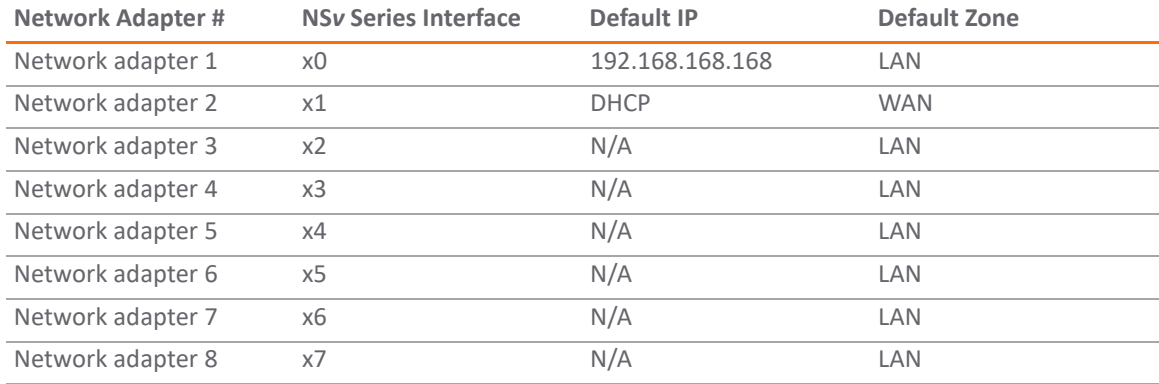

# <span id="page-21-0"></span>Troubleshooting Installation Configuration

If the NS*v* fails to come up, follow the instruction in [Configuring SR-IOV on page 34](#page-33-1) to go to the NS*v* Management Console window or the SonicOSX CLI window. Check the boot messages:

**(i) | NOTE:** The error messages shown below indicate that the virtual firewall cannot boot.

## Insufficient Memory Assignment

The following messages will appear if the virtual machine has insufficient memory. This may occur when doing an NS*v* installation or a NS*v* product upgrade.

#### SonicOSX boot message:

Insufficient memory 4 GB, minimum memory required 10 GB for NSv model: "NSv 800 Beta" Power off the Network Security virtual appliance and assign 10 GB to this virtual appliance.

This message can also appear in the Management Console logs as shown in the two following screen shots.

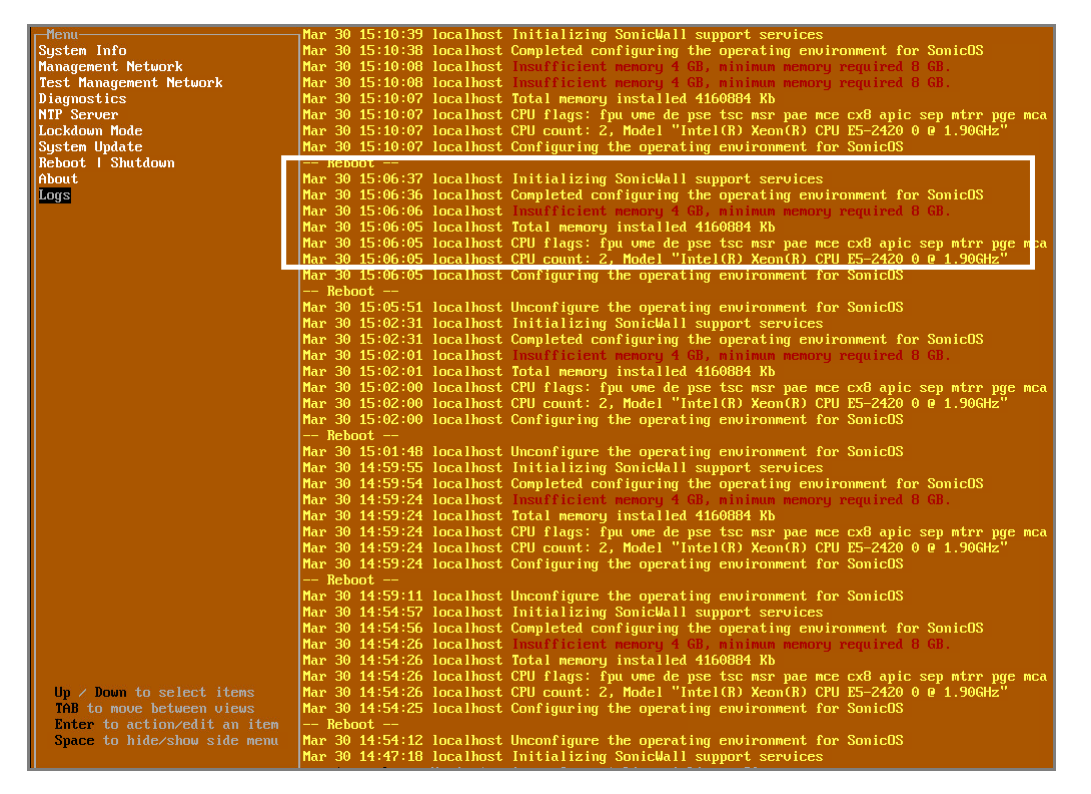

**NOTE:** For details on navigating the NS*v* Management Console to troubleshoot the installation, see [Configuring SR-IOV on page 34.](#page-33-1)

Memory may be insufficient without a insufficient memory log entry:

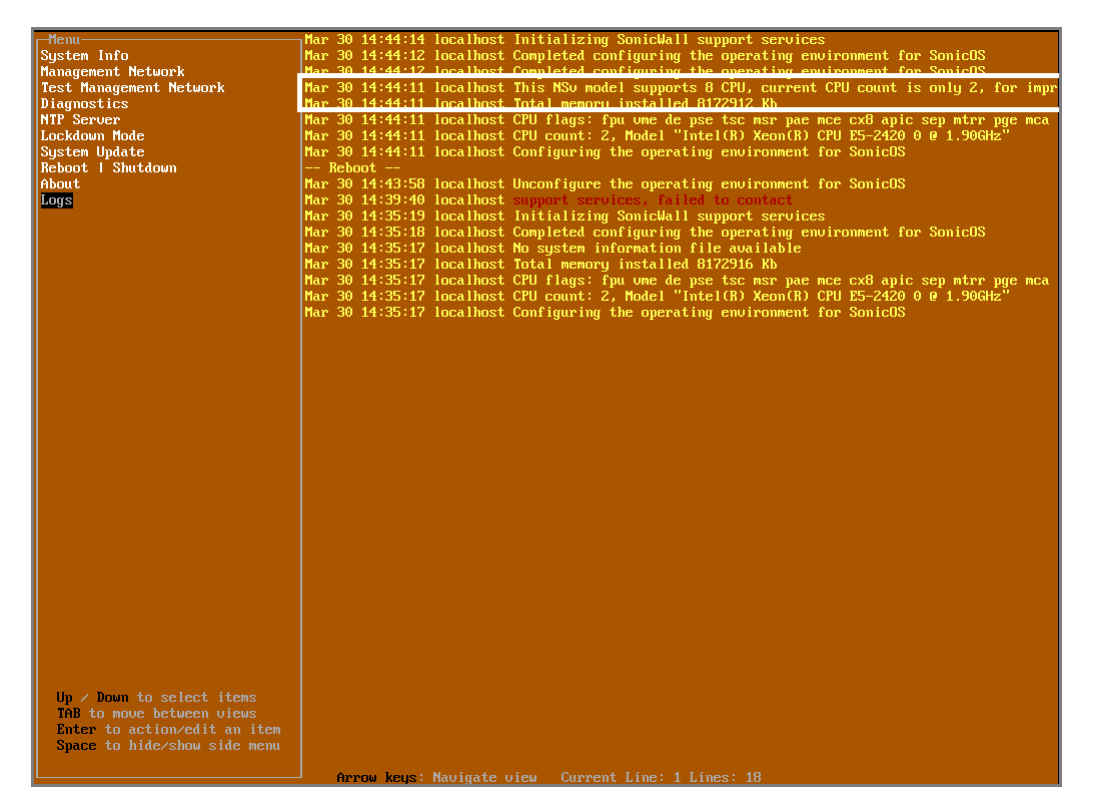

## Incompatible CPU

If the CPU does not support AES instructions the following message will appear:

CPU Model Intel(R) Xeon(R) CPU E5-2420 0 @ 1.90GHz is not supported by SonicWall Network Security Virtual CPU Model Intel(R) Xeon(R) CPU E5-2420 0 @ 1.90GHz does not support the Advanced Encryption Standard(AES) instructions Refer to Getting Started Guide and install the SonicWall Network Virtual on a supported platform

The message can also be seen in the logs provided by the management console:

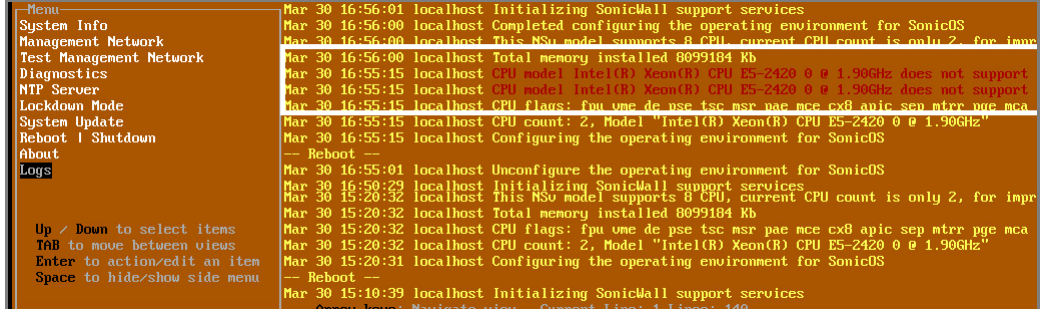

#### If the CPU does not support SSE 4.1 or 4.2 instructions the following message will appear:

CPU Model Intel(R) Xeon(R) CPU E5-2420 0 @ 1.90GHz is not supported by SonicWall Network Security Virtual CPU Model Intel(R) Xeon(R) CPU E5-2420 0 @ 1.90GHz does support SSE 4.1 or 4.2 instructions

Refer to Getting Started Guide and install the SonicWall Network Virtual on a supported platform

## Incorrect CPU Configuration

All cores must be on the same socket. Customer needs to change the CPU configuration in settings.

The SonicWall Network Security requires all virtual CPU to reside on a single socket. Power down the virtual machine and adjust the CPU configuration such that all CPU reside on the same socket

**(i) | NOTE:** The above error may occur when EVC masks the CPU capability. https://communities.vmware.com/thread/536227 resolution is to disabled EVC.

## Insufficient Resources at Time of Configuration

If the ESXi infrastructure where the NSv is being installed has poor performance the following message may appear at time of installation:

```
*******************************************************************
Initializing services: IMPORTANT, DO NOT POWEROFF OR REBOOT
                    -- Warning --
This initialization is taking longer than expected. 
Please ensure sufficient compute resources are available to the SonicWall Network Security 
Virtual. 
*******************************************************************
```
If the above message occurs during initialization, more information is available in the logs:

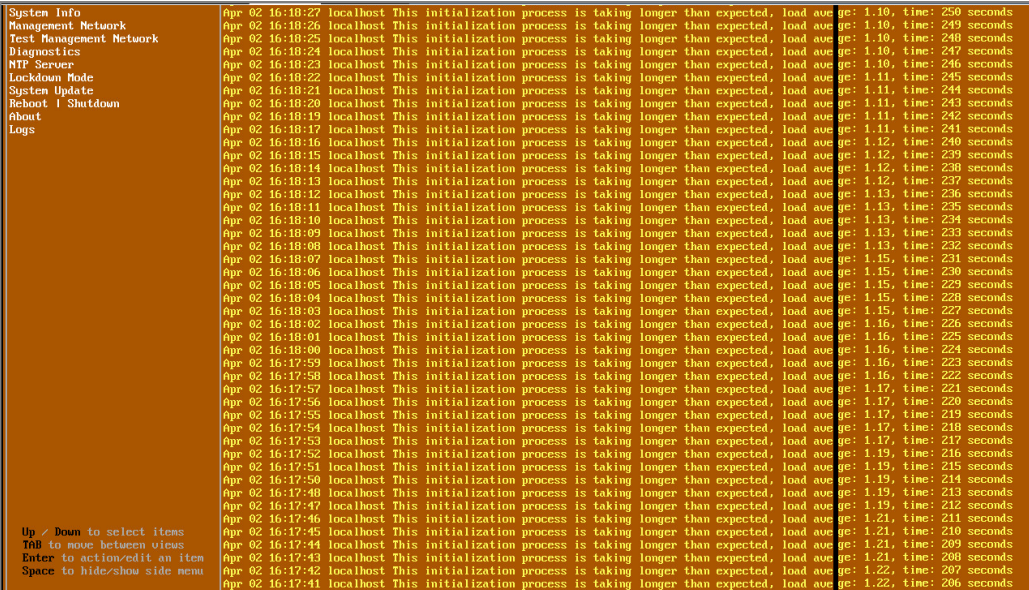

## Incorrect Network Adapter Configuration

If the user adds a non-VMXNET3 driver the following error will appear on boot.

The SonicWall Network Security Virtual network adapters have been modified NSv configuration supports 8 VMXNET ethernet adapters Currently 1 non VMXNET3 ethernet adapters are configured Power down the virtual machine and remove the 1 non VMXNET3 network adapters

## Incorrect Number of Network Adapters

The NSv supports exactly 8 VMXNET3 Network adapters. If the customer adds or removes a VMXNET3 Network adapter the below error message will appear.

The SonicWall Network Security Virtual network adapters have been modified NSv requires 8 ethernet adapters, currently 7 are configured Power down the virtual machine and configure the additional 1 VMXNEt network adapters

## Insufficient Memory When Jumbo Frames Enabled

The below error message appears on boot when Jumbo frames have been enabled and there is insufficient memory. Resolution is to power off the VM and increase the memory.

Insufficient memory 5 GB. The minimum memory required is 10 GB for NSv model: "NSv 400" with the jumbo frame feature enabled Power off the Network Security virtual applicane and assign 10 GB of memory to this virtual appliance

# <span id="page-25-3"></span><span id="page-25-0"></span>Licensing and Registering Your NS*<sup>v</sup>*

#### **Topics:**

<span id="page-25-2"></span>**•** [Registering the NSv Appliance from SonicOS on page 26](#page-25-1)

# <span id="page-25-1"></span>Registering the NS*v* Appliance from **SonicOS**

Once you have installed and configured network settings for your NS*v* Series appliance, you can log into SonicOS management and register it in your MySonicWall account. Registration of your SonicWall NS*v* Series follows the same process as for SonicWall hardware-based appliances.

**NOTE:** System functionality is extremely limited if registration is not completed. See [Using System](#page-28-1)  നി [Diagnostics on page 29](#page-28-1) for more information.

#### *To register your NSv appliance:*

- 1 Point your browser to your NS*v* Series WAN or LAN IP address and log in as the administrator (default *admin / password*).
- 2 [Licensing and Registering Your NSv](#page-25-0)

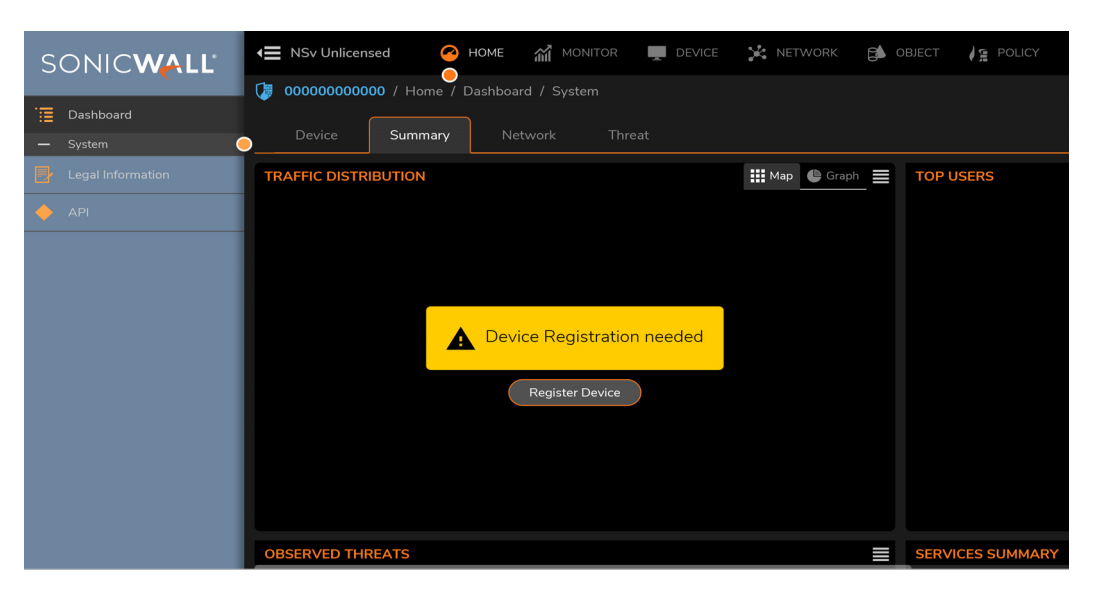

3 At this point you may log into **MySonicWall** and name the NSv installation while providing the serial number and authorization code to complete registration. Or, if you are unable to reach **MySonicWall**, use the **Keyset**, **Serial Number** and **Authorization** and **Registration** codes provided by your SonicWall representative.

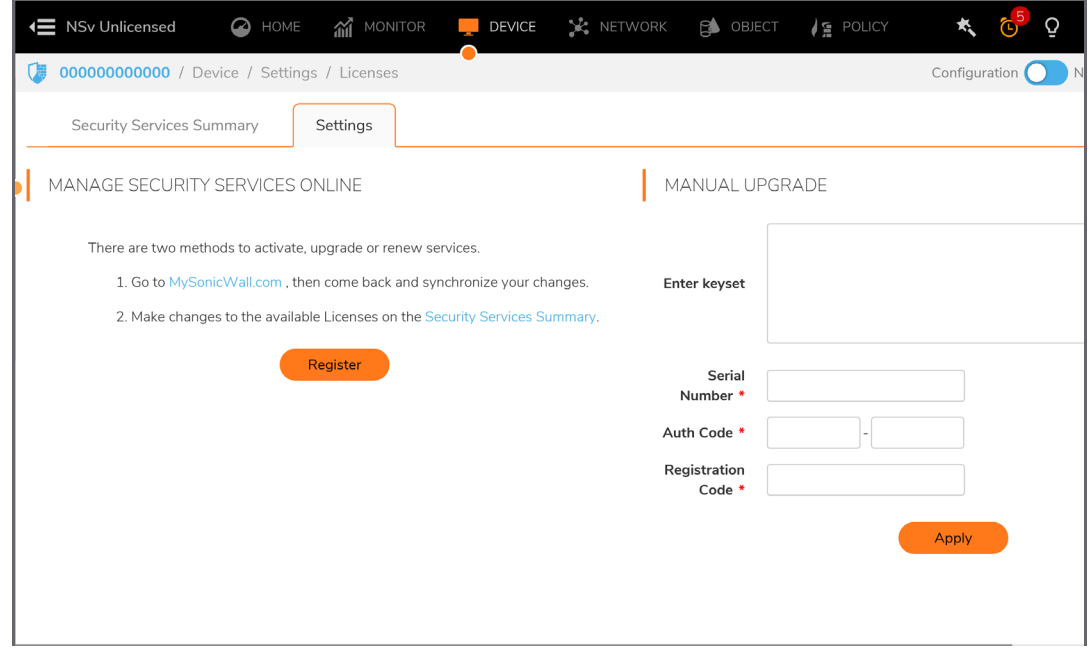

4 Once complete log into SonicOS and check that licensing is complete.

SonicOS Management

<span id="page-27-0"></span>**Topics:** 

- **•** [Managing SonicOS on the NSv Series on page 28](#page-27-1)
- **•** [Using System Diagnostics on page 29](#page-28-0)
- **•** [Using System Diagnostics on page 29](#page-28-0)

## <span id="page-27-2"></span><span id="page-27-1"></span>Managing SonicOS on the NSv Series

The X1 interface is the default WAN Interface and is set to use DHCP addressing by default, with HTTPS management enabled. To ease testing, you can utilize a DHCP server on the X1 connected network. If DHCP is not available, use the console to access the CLI and configure a static IP address.

The X0 interface is the default LAN interface, and also has HTTPS management enabled. Its IP address is set to 192.168.168.168 by default. You can map this interface to your own network during initial deployment of the OVF template. After deployment, you can reconfigure the IP address to an address in your network.

To change the configuration of either X1 or X0, refer to [Using the ESXi Remote Console to Configure the WAN or](#page-29-3)  [LAN Interfaces on page 30.](#page-29-3)

#### *To log into SonicOS for management of the NSv:*

1 Point your browser to either the LAN or WAN IP address. The login screen is displayed.

When the X1 WAN interface is using DHCP addressing, DNS is also enabled. You can generally access the WAN address from any machine in your network.

If you have an existing network on 192.168.168.0/24 in your environment, you can access the default IP address of the X0 LAN interface of your NS*v* Series from a computer on that network for SonicOS management. The NS*v* Series X0 IP address is 192.168.168.168 by default.

2 Enter the administrator credentials (default *admin / password*) and press **Enter**.

The SonicOS management interface is displayed. You can navigate and update the configuration just as you would with any SonicWall network security appliance.

# <span id="page-28-1"></span><span id="page-28-0"></span>Using System Diagnostics

**Check Network Settings,** at **Device | Diagnostic > Check Network Setting.** is a diagnostic tool that automatically checks the network connectivity and service availability of several pre-defined functional areas of the NS*v* Series, returns the results, and attempts to describe the causes if any exceptions are detected. This tool helps you locate the problem area when users encounter a network problem.

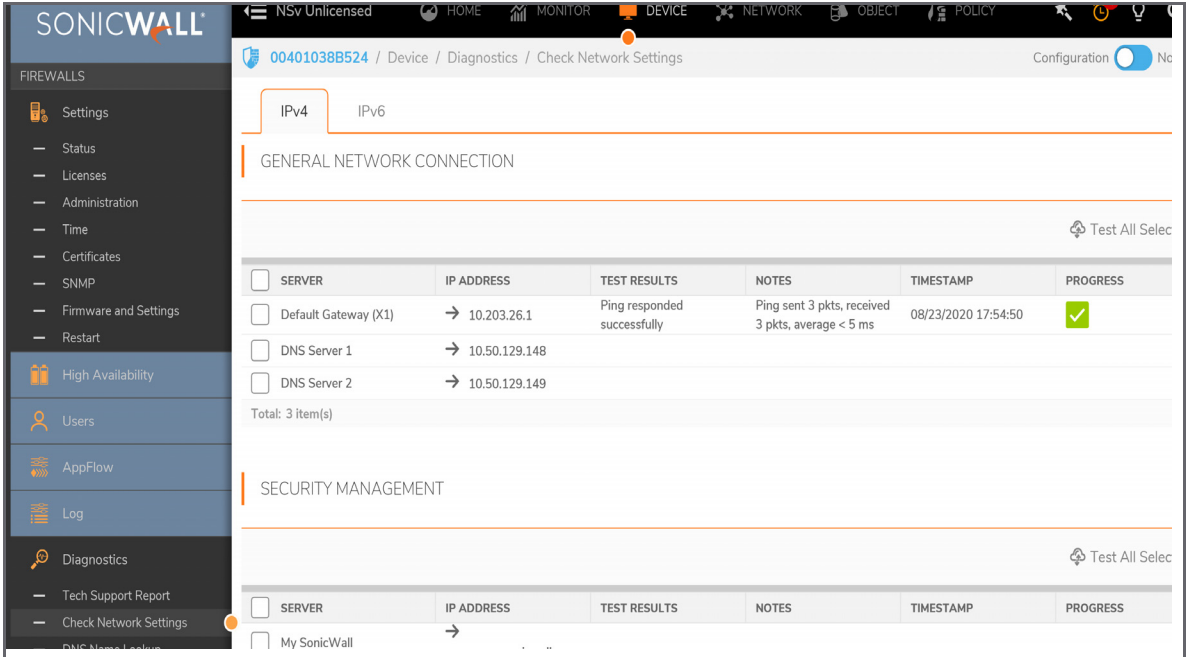

Specifically, **Check Network Settings** automatically tests the following functions:

- **•** Default Gateway settings
- **•** DNS settings
- **•** MySonicWall server connectivity
- **•** License Manager server connectivity
- **•** Content Filter server connectivity

To use the **Check Network Settings** tool, first select it in the **Diagnostics** drop-down list and then click the check box in the row for the item that you want to test. The results are displayed in the same row. A green check mark signifies a successful test, and a red X indicates that there is a problem.

To test multiple items at the same time, select the **Server** checkbox at the top of the table to select all items or select the checkbox for each desired item and then click **TEST ALL SELECTED**.

If probes fail, you can click the blue arrow to the left of the I**P Address** field of the failed item to jump to the configuration page to investigate the root cause.

**5**

# <span id="page-29-2"></span>Using the Virtual Console

<span id="page-29-0"></span>**Topics:** 

- **•** [Using the ESXi Remote Console to Configure the WAN or LAN Interfaces on page 30](#page-29-1)
- **•** [Configuring SR-IOV on page 34](#page-33-0)
- **•** [Using SafeMode on the NSv on page 56](#page-54-1)

# <span id="page-29-3"></span><span id="page-29-1"></span>Using the ESXi Remote Console to Configure the WAN or LAN Interfaces

You can use the ESXi remote console to set the IP address and network settings of the NS*v* Series interfaces, to change between static and DHCP addressing, and to enable SonicOS management on your NS*v* Series instance.

For example, depending on your network environment, you might need to configure a static IP address on your NS*v* Series X1 WAN interface. If you do so, you need to configure HTTPS management to allow remote management over the WAN.

The NS*v* Series X0 IP address is 192.168.168.168 by default. If your LAN network uses a different IP address range, then you may want to configure your NS*v* Series X0 IP address with an address in your existing LAN network. This will allow you to manage SonicOS from a computer on your LAN.

The *ESXi Remote Console* allows you to log into the NS*v* Series console and use the command line interface (CLI) to configure these network settings.

**NOTE:** To type within the console window, click your mouse inside the window. To regain control of your ① I mouse, press **Ctrl+Alt**.

#### *To use the console to enable SonicOS management:*

- 1 Log into vSphere or vCenter and select your NS*v* Series instance in the left pane.
- 2 Do one of the following to open the ESXi remote console:
	- **•** Click on the image of the console to access the console in browser window.

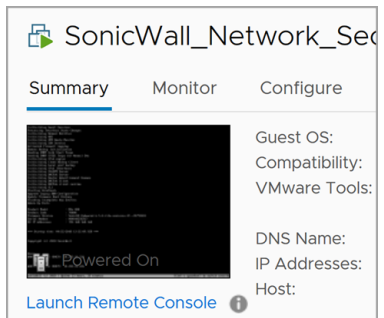

**•** Click **Launch Remote Console**.

- **•** Click **Actions > Open Remote Console**.
- 3 Click inside the console window.

**NOTE:** Press **Ctrl+Alt** to regain control of your mouse, or with the browser access method simply move your mouse away from the console area.

4 Log in using the administrator credentials.

```
Product Model
                        : NS<sub>v</sub> Unlicensed
Product Code
                        : 70000Firmware Version
                        : SonicOS Enhanced 6.5.0.2-8v-sonicosv-37--25793204
Serial Number
                        : 000000000000X0 IP Addresses
                        : 192.168.168.168Not licensed: product not enabled. Register with MySonicWall for licensing.
*** Startup time: 04/25/2018 18:14:27.048 ***
Copyright (c) 2018 SonicWall
User:
```
5 To use a static IP address for the WAN, type the following sequence of commands to enable a static IP and management access on the X1 WAN interface. The command prompt will change as you enter or exit different command levels. This command sequence shown below uses example IP address settings in the 10.203.26.0 network, which should be replaced with the correct settings for your environment.

```
configure t 
interface x1 
ip-assignment WAN static 
ip 10.203.26.228 netmask 255.255.255.0 
gateway 10.203.26.1 
exit 
management https 
management ping 
management ssh 
ev_1+
commit
```
After entering commit, the console displays Applying changes and other status information, then displays the config prompt. Type  $ext{exit}$  to return to the admin command level and prompt.

```
admine0000000000000 configure t
config(000000000000)# interface x1(edit-interface[X1])# ip-assignment WAN static
(edit-WAN-static[X1])# ip 10.203.26.228 netmask 255.255.255.0
(edit-WAN-static[X1])# gateway 10.203.26.1
(edit-WAN-static[X1])# exit
(edit-interface[X1])# management https
(edit-interface[X1])# management ping
(edit-interface[X1])# management ssh
(edit-interface[X1])# exit
config(00000000000)# commit
\times Applying changes...
% Status returned processing command:
    commit
\times Changes made.
config(000000000000)#
```
6 To return to DHCP for the WAN address, type the following sequence of commands to enable DHCP and management access on the X1 WAN interface. The command prompt will change as you enter or exit different command levels.

```
configure t 
interface x1 
ip-assignment WAN dhcp
exit 
management https 
management ping 
management ssh 
exit 
commit
```
After entering commit, the console displays Applying changes and other status information, then displays the config prompt. After a few seconds, the assigned DHCP address is displayed. You can access the SonicOS web management interface at that address.

```
admine0000000000000> configure tconfig(000000000000)# interface x1(edit-interface[X1])# ip-assignment WAN dhcp
(edit-WAN-dhcp[X1])# exit
(edit-interface[X1])# management https
(edit-interface[X1])# management ping
(edit-interface[X1])# management ssh
(edit-interface[X1])# exit
config(000000000000)# commit
\times Applying changes...
% Status returned processing command:
    commit
\times Changes made.
config(00000000000)#
WAN IP ADDRESS (DHCP): 10.203.26.229
```
7 You can use the show status command at the admin prompt to view the assigned IP address for the X1 (WAN) interface and other information.

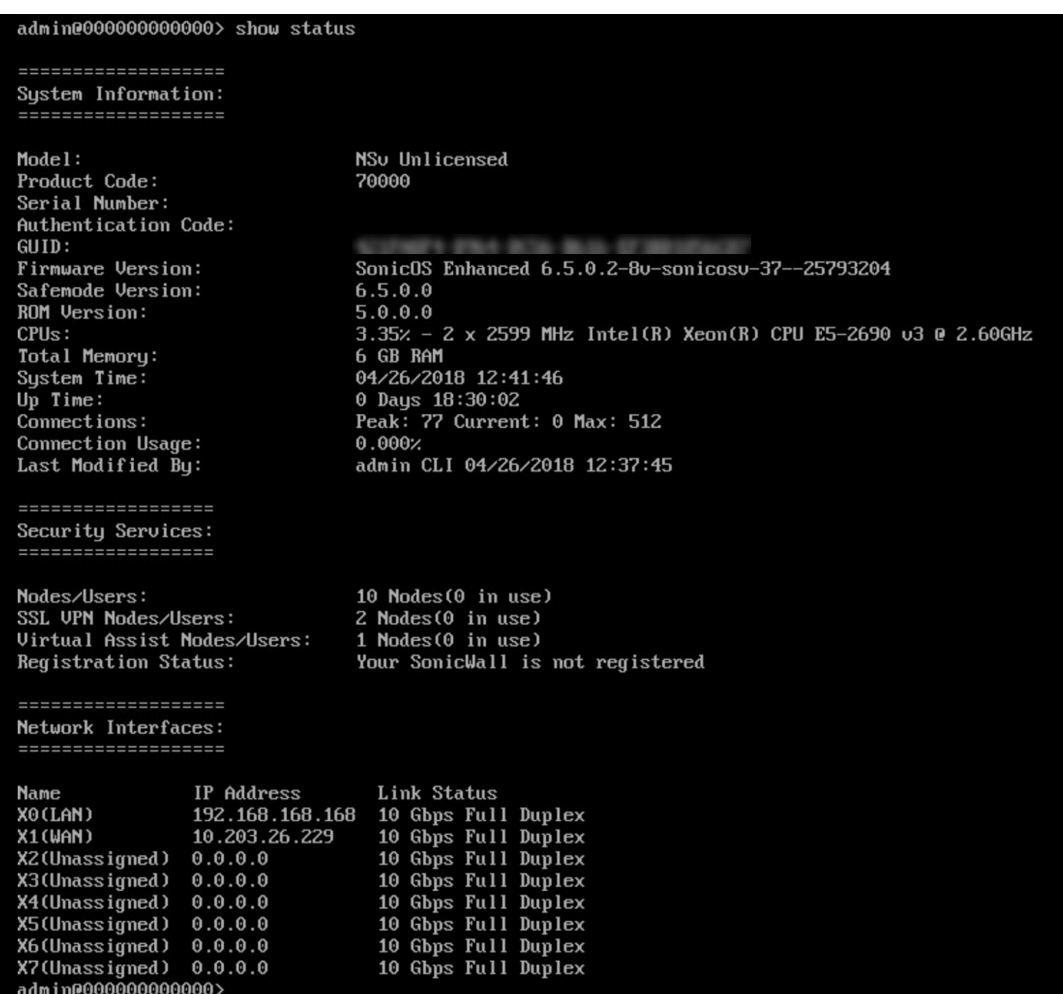

8 To change the X0 LAN static IP address, use the following commands:

**NOTE:** SonicOS HTTPS management is enabled by default on the X0 interface.

For a static IP address in an example 10.10.10.0/24 LAN network, enter:

```
configure t 
interface x0 
ip 10.10.10.100 netmask 255.255.255.0 
exit 
exit 
commit
```
An alternative approach to changing the X0 IP address to 192.168.1.1 at the CLI follows:

```
config(2CB8ED694DF8)# interface X0
(edit-interface[X0])# ip-assignment LAN static
(edit-LAN-static[X0])# ip 192.168.1.1 netmask 255.255.255.0
(edit-LAN-static[X0])# commit
% Applying changes...
% Status returned processing command:
commit
% Changes made
```
9 When IP address configuration and management settings are complete, type restart to reboot NS*v* Series with the new settings.

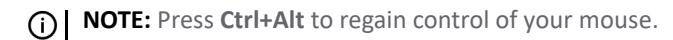

After configuring an IP address and enabling management, you can log into SonicOS on your NS*v* Series instance from a browser, or ping the virtual appliance from a command window or other application.

# <span id="page-33-1"></span><span id="page-33-0"></span>Configuring SR-IOV

For high performance requirements in the virtual environment, VMWARE ESXi provides 2 options for exposing the HW level NIC as PCI device directly into VM Guest OS. One is the "pass-through" mode. The other one is "SR-IOV". For "pass-through" mode, the HW NIC will be directly exposed as a PCI device into VM Guest OS. We need to add "PCI device" in the VM configuration settings. And the "pass-through" mode NIC can only be used by one VM and can in no way to share this HW NIC with other VMs on the same Host. For the "SR-IOV" mode, if the NIC supports this mode, it can expose the "Virtual Function (VF)" virtualized PCI devices into the Guest VM as Network Adapters. So multiple VMs can use different VF NICs from the same HW PF (Physical Function) NIC.

## **Prerequisites**

This document (especially the screenshots) is based on Dell R740 server with Intel X520 NIC. For other servers and NICs, the settings may be different.

- **•** Get the iDrac access to your host server (for enabling SR-IOV settings in BIOS). Note, you may need use old IE as the iDrac virtual console as a JAVA SE applet and may not able to pop out on some modern browsers.
- **•** Get the vCenter access to configure the host server and VMs on the server.

## Procedures

*To enable SR-IOV in BIOS:*

1 Goto "System BIOS Settings > Integrated Devices".

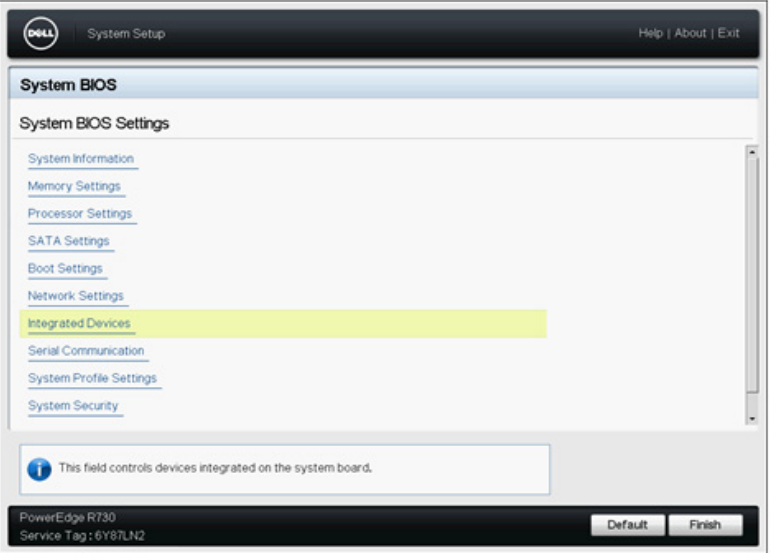

2 Enable "SR-IOV Global Enable" option.

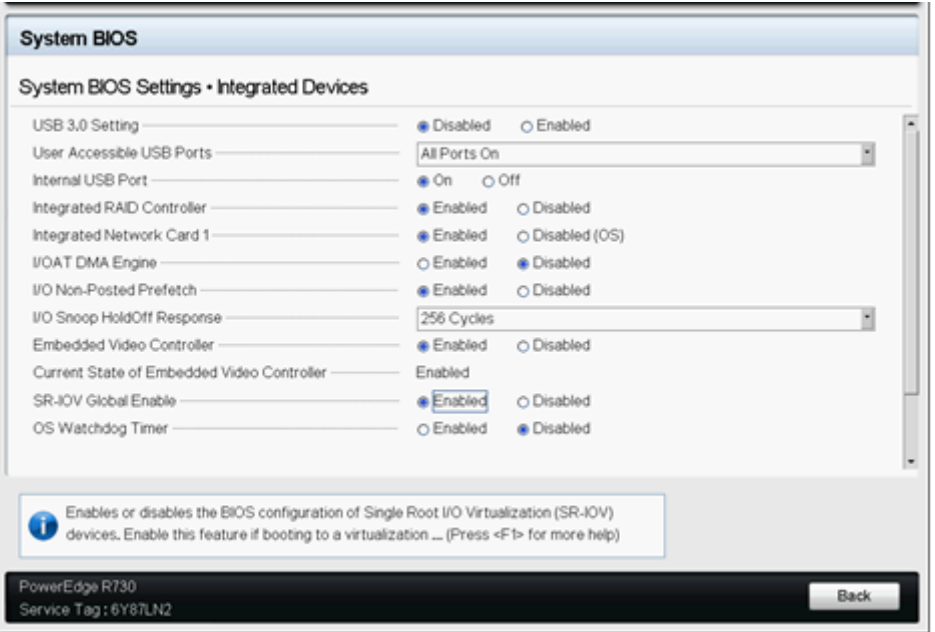

**NOTE:** If the NIC has some separate SR-IOV settings, you may also need to check them in the BIOS settings. For example, for the Intel 710 NICs, you need to enable the SR-IOV for each NIC in BIOS settings.

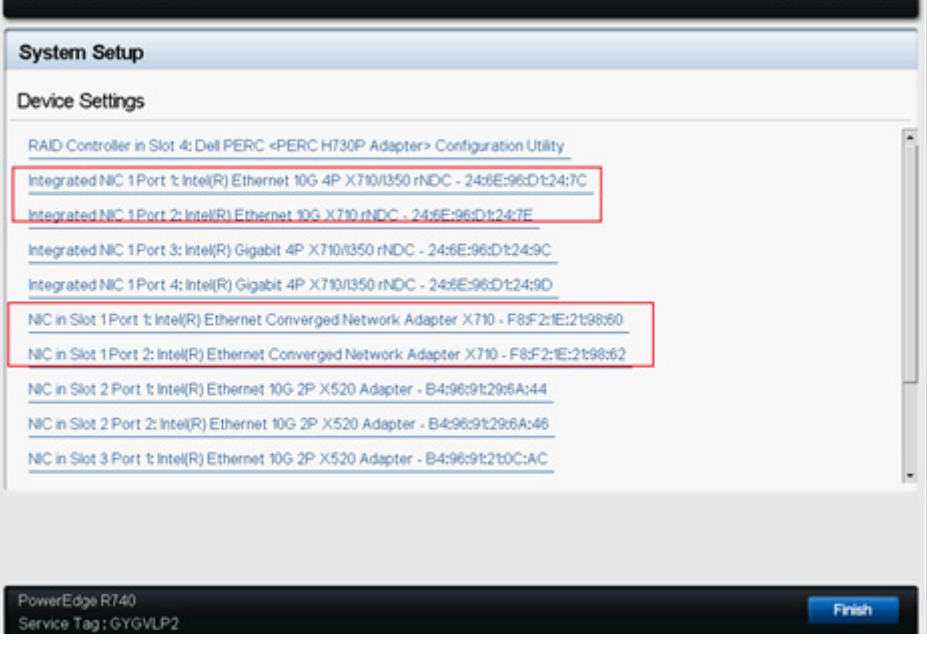

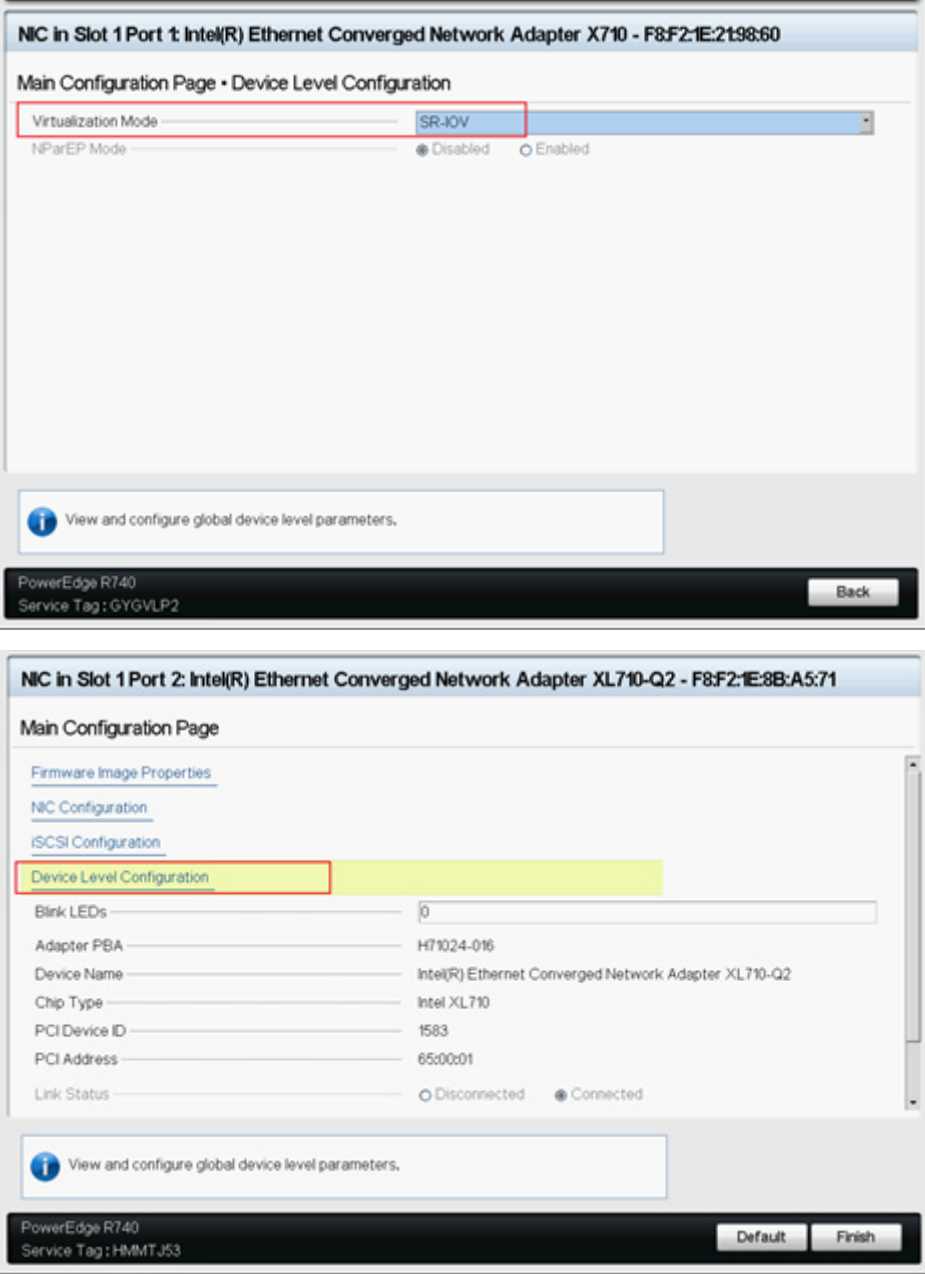

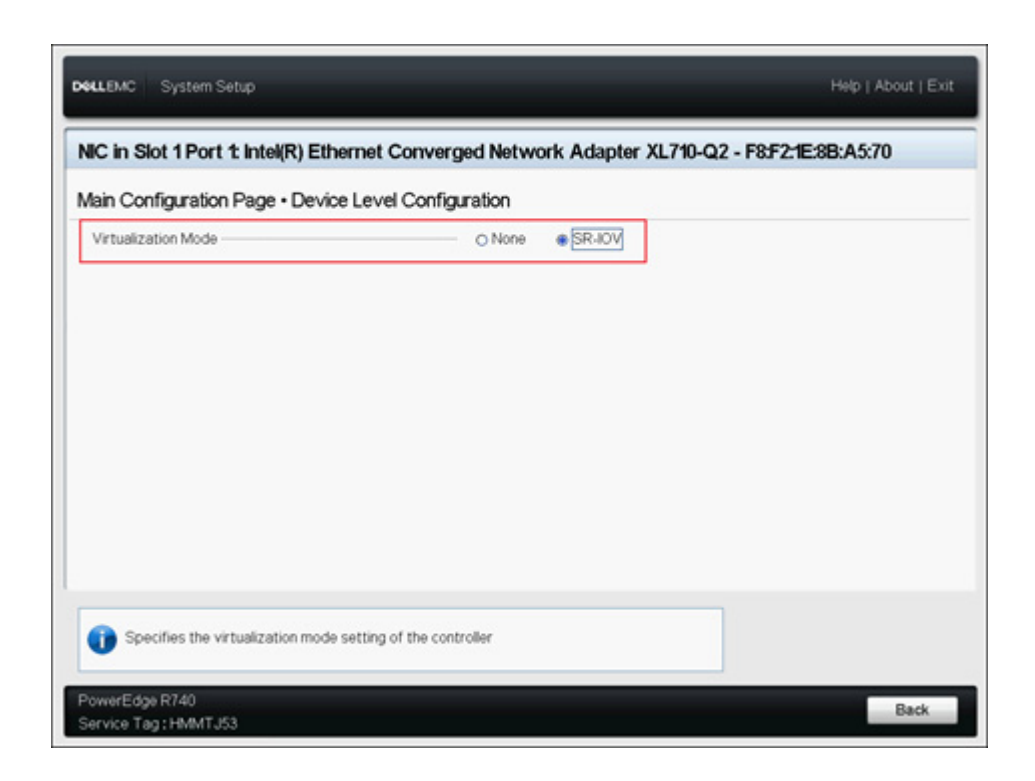

*To enable SR-IOV in VMWARE Host NIC settings:*

1 Go to the Host's **Configuration > Networking > Physical adapters**, find your NIC that supports SR-IOV, click **Edit**.

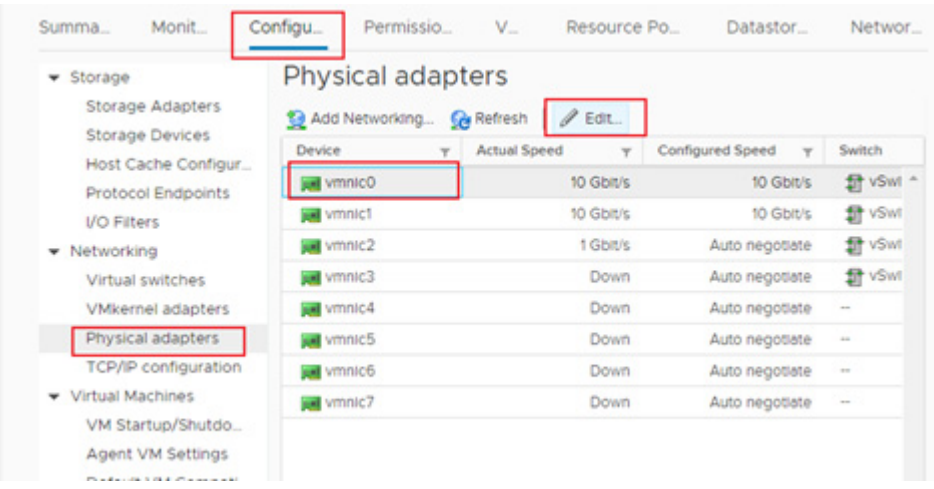

2 In **SR-IOV** section, set the **Status** to **Enabled** and set the value of **Number of virtual functions** to some value that is larger than 0. (Note there would be some max VF number for different NICs, you need check NIC specification or BIOS settings for this max number).

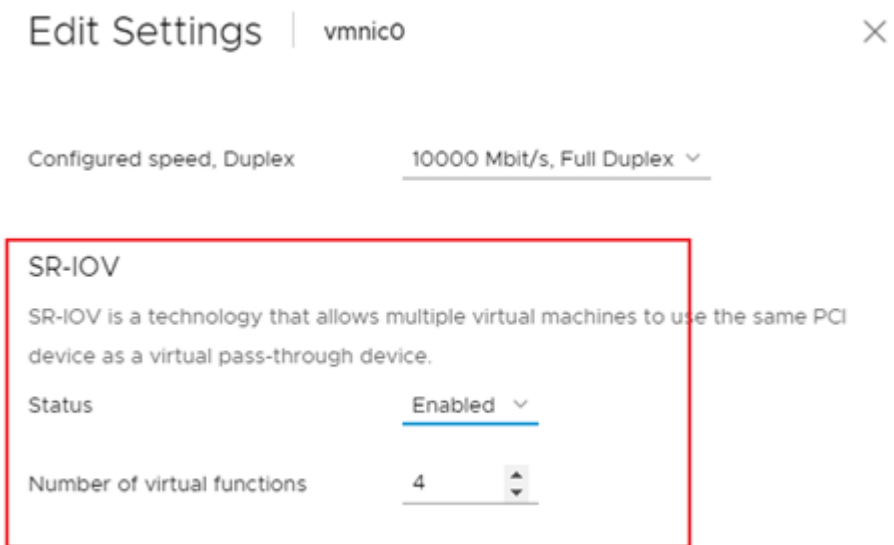

3 After configure the SR-IOV settings for all the NICs that you want to use, you need reboot the "Host" and then check the SR-IOV status of those NICs to make sure it's all available.

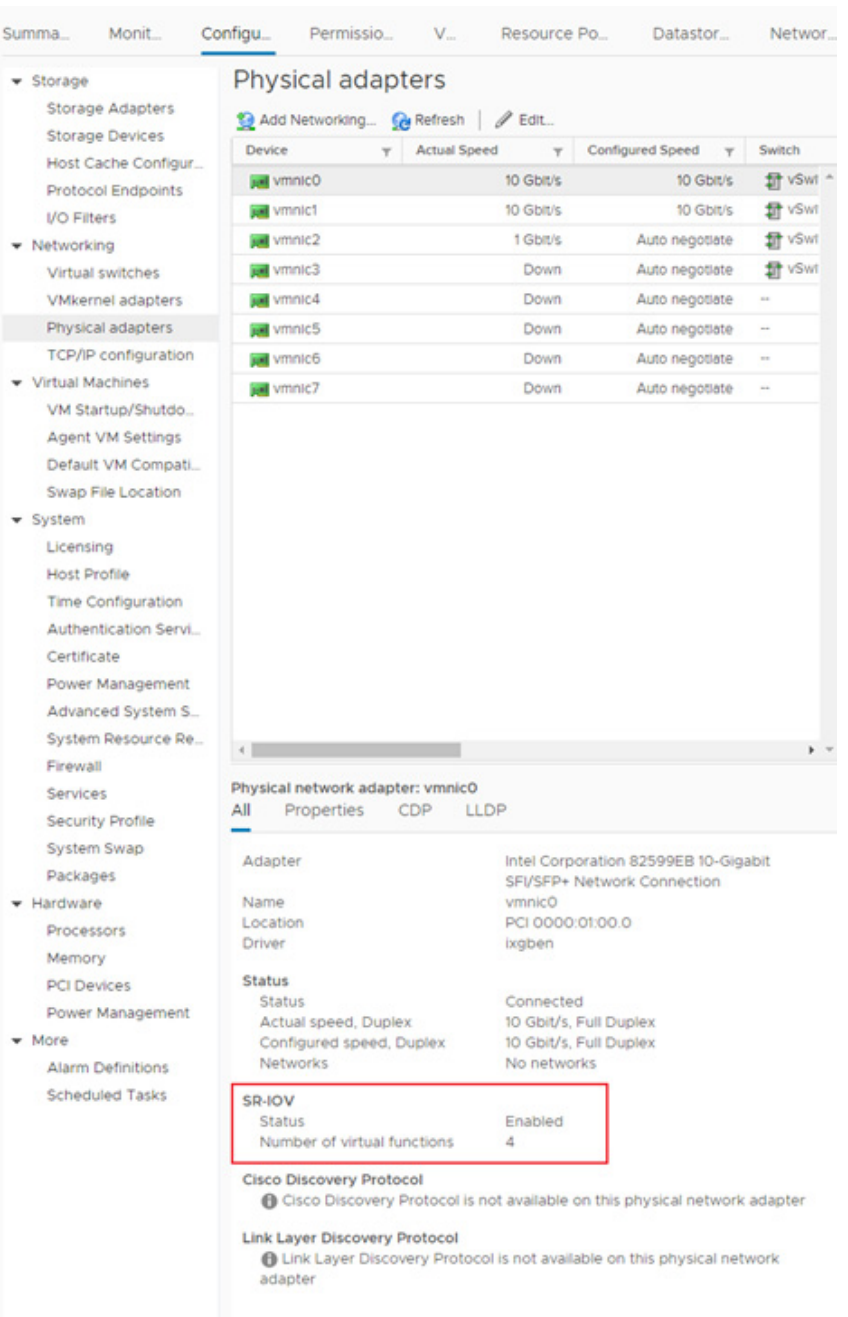

Now the Host settings are all fine. We will configure the NSv VM to add the SR-IOV interfaces.

If the vCenter GUI reports error and not work, there is a CLI command in ESXi ssh that can do the same for configuring SR-IOV VF number:

- 1 Use "esxcli network nic list" to find the driver name of your NICs.
- 2 Use "esxcfg-module ixgben -s max\_vfs=4,4,4,4". The "ixgben" is the driver name in this case. And the "4,4,4,4" means configure all 4 ports with 4 max VF number.

*To add SR-IOV Network Adapters into your VM:*

1 Set the "VM compatibility" of your NSv VM (right click the VM and see the "Compatibility" option). Please note, this is the very "key" step to be able to add the SR-IOV network adapter in your VM. See the "Prerequisites"

in [https://docs.vmware.com/en/VMware-vSphere/6.7/com.vmware.vsphere.networking.doc/GUID-898A](https://docs.vmware.com/en/VMware-vSphere/6.7/com.vmware.vsphere.networking.doc/GUID-898A3D66-9415-4854-8413-B40F2CB6FF8D.html) [3D66-9415-4854-8413-B40F2CB6FF8D.html](https://docs.vmware.com/en/VMware-vSphere/6.7/com.vmware.vsphere.networking.doc/GUID-898A3D66-9415-4854-8413-B40F2CB6FF8D.html) 

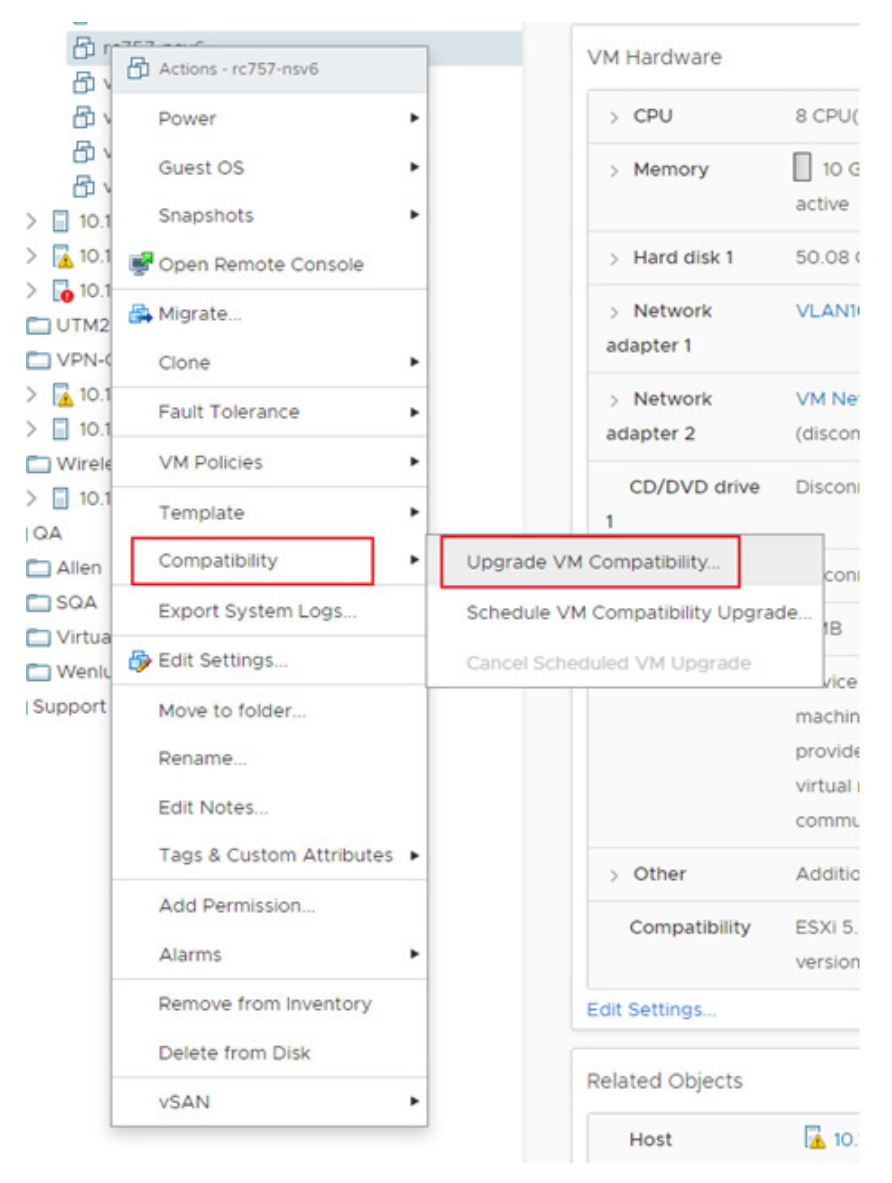

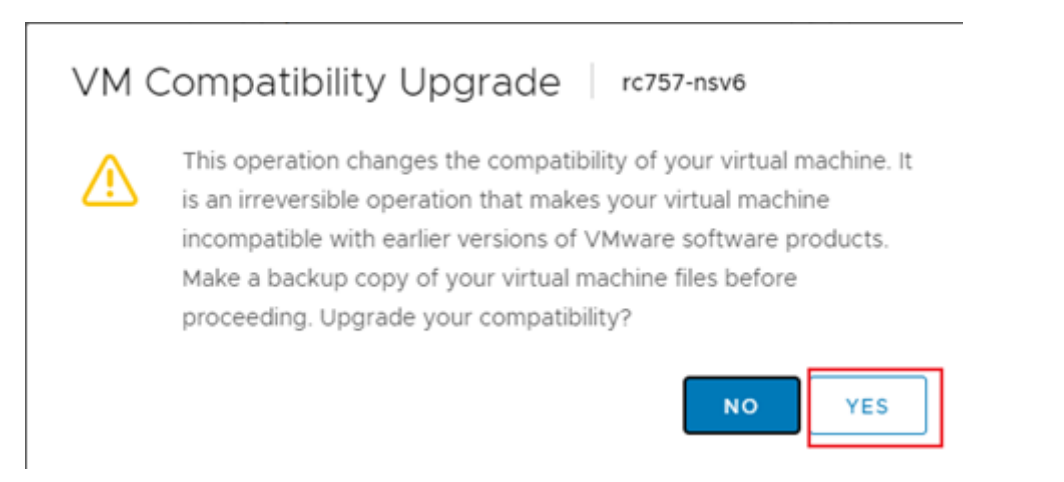

2 According to VMWARE's guide, the compatibility should be "ESXi 5.5 or later". It is suggested to use the latest version that the Host support. So select the default "ESXi 6.7 Update 2 and later" for this host.

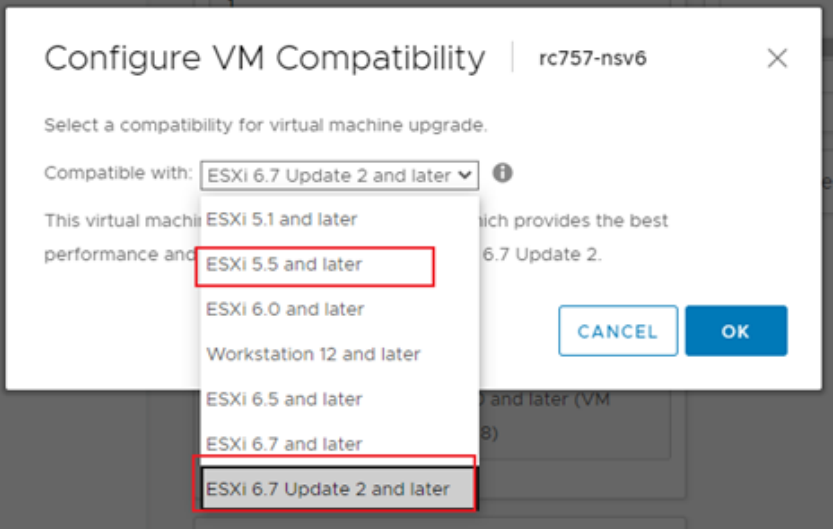

3 You may would like to add new "virtual networking" to the vSwitches with your physical adapters.

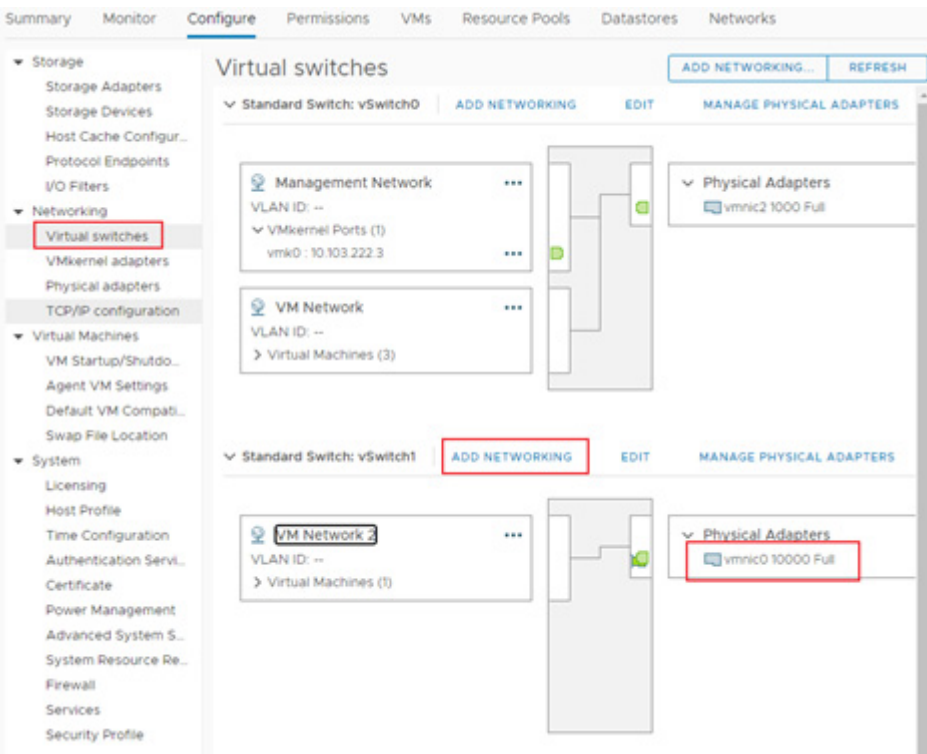

4 Make sure you select the vSwitch of your SR-IOV physical adapter.

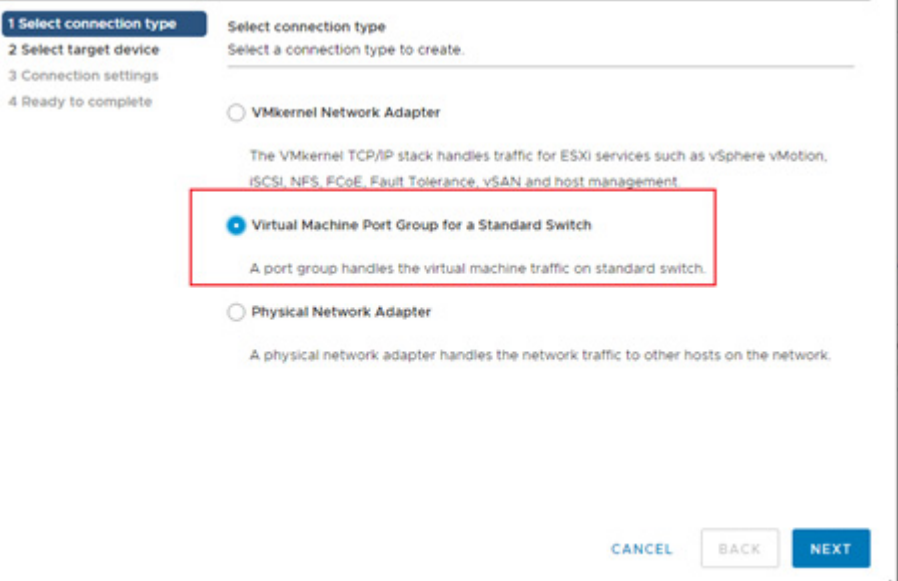

5 To make the multiple SR-IOV VF can be used by multiple different VMs, set different VLAN IDs for different networks. Then you can select different networks for different VMs.

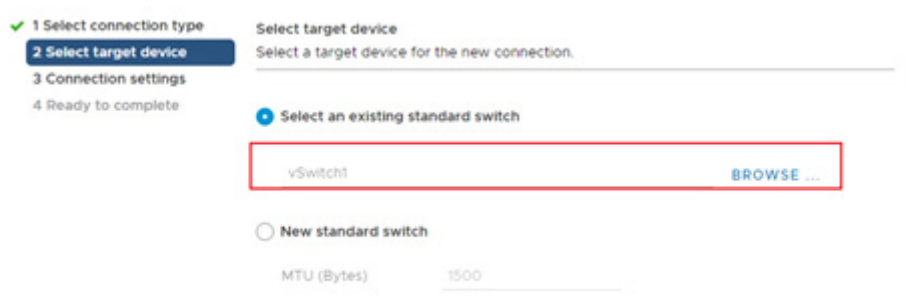

*To configure the VM to add the SR-IOV Network Adapters:*

1 Open the **Edit Settings** of your NSv VM. Click the **ADD NEW DEVICE** and **Select Network Adapter**.

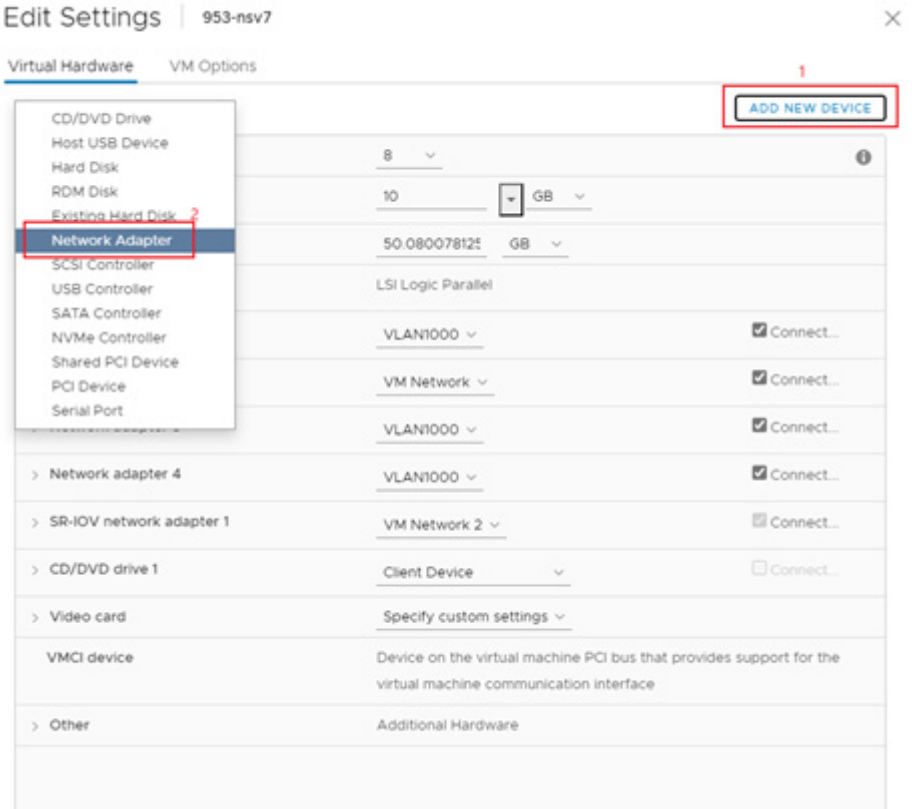

2 Edit your newly added Network Adaptor by: changing the **Adapter Type** to **SR-IOV passthrough** and select the **Physical Function** to the physical NIC and select your virtual Network.

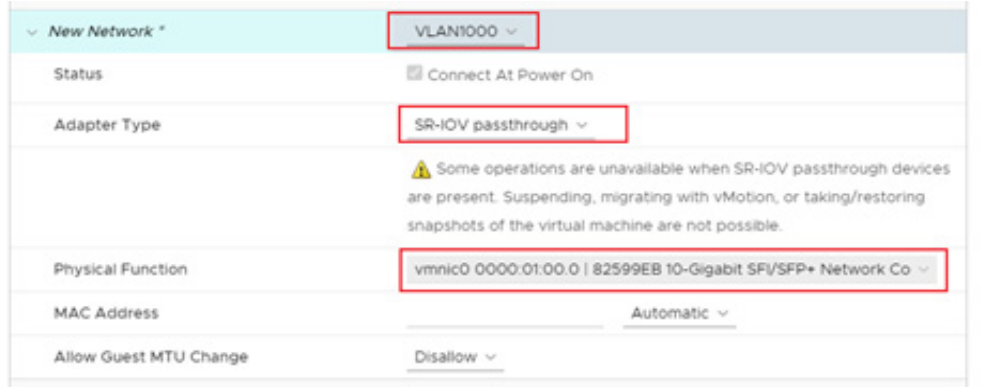

You can add multiple SR-IOV adapters to the same VM if your total NIC number does not exceed the "maximum physical interfaces supported in NSv". Now you're done with all the SR-IOV settings in VMWARE. You may need to configure your real physical switch that connected to the physical function NIC port to add the VLANs for supporting different VF sending traffics with different VLAN ID.

3 Enable "Reserve all guest memory (All locked)" option in VM Memory part.

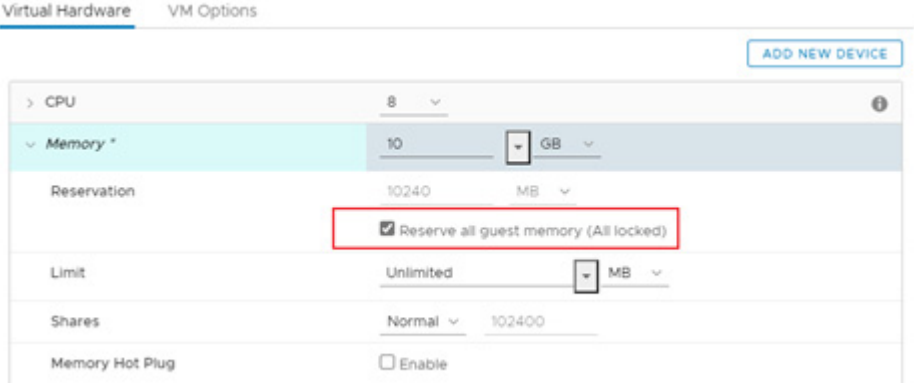

**IMPORTANT:** Otherwise, the VM with SR-IOV devices cannot boot up due to memory error.

## **Performance Enhancement Configurations**

In the screenshots in above sections on configuration, we use the Intel 82599 (or X520) NIC as an example. But due to the limitations with these NICs, the RSS configurations can only be configured by the PF driver side. And after some testing and investigations, both the "ixgben" and "ixgbe" drivers from VMWARE cannot fully enable the multi-queue RSS feature in NSv's VF side. So all packets goes to only one RX queue for each NIC port. This may result some multi-core contentions on the RX side (may male more CPU time visible on the ODP scheduler when doing the performance profiling).

To achieve the best performance for NSv, make sure the RSS feature on the VF side inside the NSv works as expected (multiple RX queue can all evenly get packets when we have multiple traffic flows running through NSv). Currently, only the i40e (Intel 7xx NICs) driver can work as expected and get the best performance.

**44**

## **Replace the default VMWARE Native driver (ends with "n") with original driver**

Before going into the steps for enabling RSS on the PF driver side, enable the original Intel NIC drivers (i.e. "i40e" for Intel 7xx NICs) and disable the native VMWARE drivers (i.e. the "i40en" for Intel 7xx NICs).

The main reason for replacing the driver is that the "native" driver does NOT work with DPDK's VF driver and will cause SonicOSv always fails at the early stages on configuring VF drivers.

Firstly, you can use the following command to check which driver is in use.

```
[root@ESXi-10D7D100D252:~] esxcfg-nics -l | grep i40e
vmnic0 0000:18:00.0 i40en Up 10000Mbps Full 24:6e:96:d1:24:7c 1500 Intel 
Corporation Ethernet Controller X710 for 10GbE SFP+
vmnic1 0000:18:00.1 i40en Up 10000Mbps Full 24:6e:96:d1:24:7e 1500 Intel 
Corporation Ethernet Controller X710 for 10GbE SFP+
vmnic4 0000:3b:00.0 i40en Up 10000Mbps Full f8:f2:1e:21:98:60 1500 Intel 
Corporation Ethernet Controller X710 for 10GbE SFP+
vmnic5 0000:3b:00.1 i40en Up 10000Mbps Full f8:f2:1e:21:98:62 1500 Intel 
Corporation Ethernet Controller X710 for 10GbE SFP+
```
If the 3rd column says "i40en", then it means you need to replace it with "i40e".

Then check if the "i40e" drivers are available in your system. If not, you may need to search and download from VMWARE's website.

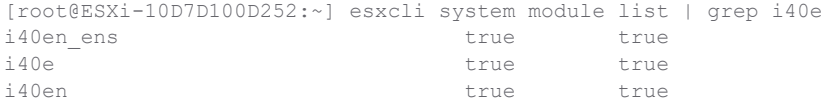

As you can see from above, we have both "i40e" and "i40en" drivers and all enabled and loaded by default. Now we need to disable the "i40en" and make sure enable the "i40e" driver module.

esxcli system module set -e=true -m=i40e esxcli system module set -e=false -m=i40en

Then we need reboot the Host server to apply this change. After the system boots up, you can check with "esxcfg-nics -l | grep i40e" to see if all those X710 NICs are using the "i40e" driver module instead of the "i40en".

### **Set the RSS and max\_vfs parameters for i40e driver**

There're some parameters can be set for "i40e" driver. You can use the following command to see the list of these parameters and the brief descriptions.

```
[root@ESXi-10D7D100D252:~] esxcli system module parameters list --module i40e
Name Type Value Description
     ----------------- ------------ ------- 
----------------------------------------------------------------------------------------------
------
RSS array of int 4,4,4,4 Number of Receive-Side Scaling Descriptor Queues: 0 =disable/default, 1-4 = enable (number of cpus)
VMDQ array of int Number of Virtual Machine Device Queues: 0/1 = disable, 
2-16 enable (default = 8)
debug int \qquad \qquad Debug level (0=none,...,16=all)
heap_initial int Initial heap size allocated for the driver.<br>
heap max int Maximum attainable heap size for the driver<br>
- Alighla (d
                int Maximattainable heap size for the driver.
max \overline{v} array of int 4,4,4,4 Number of Virtual Functions: 0 = disable (default),
1-128 = enable this many VFs
```
skb mpool initial int **Driver's minimum private socket buffer memory pool** size. skb mpool max int 11 Maximum attainable private socket buffer memory pool size for the driver.

There are only 2 parameters that we need to set for enabling SR-IOV and RSS features: "max\_vfs" and "RSS". As the maximum RSS queues are 4 for current i40e and we set the maximum number of VFs to 4 as example, then you can use the following command to set the values.

esxcli system module parameters set --module i40e -p "RSS=4,4,4,4 max vfs=4,4,4,4"

Please note that we set four numbers for both parameters. This is because we have four NICs in "esxcfg-nics" results and we would like to enable these features for all these four NICs.

After this command, then you need to reboot the Host again to apply these changes.

After the system boots up, you can change your NSv's NIC settings to setup the SR-IOV interfaces upon the X710 physical NIC and do the performance testing.

### **Note on Test Methods**

#### **• Always use multiple flows to test the performance**

Due to our multi-core processing design, always use multiple traffic flow when testing the throughput.

And for these flows, we should make sure only 1 of the 4 tuples (srcIP/dstIP/srcPort/dstPort) changes for each flow. This can make sure the RSS hash and our connection tag hash to work perfectly to distribute the flows to different cores.

#### **• Disable the "Use 4 Byte Signature" feature in IXIA**

In IxNetwork RFC2544 test settings, the following configuration may affect the result.

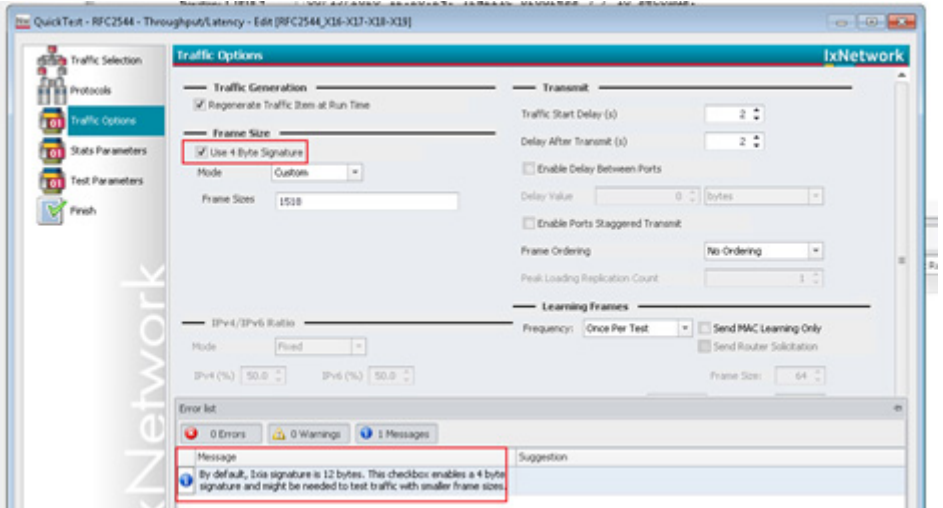

This "Use 4 Byte Signature" shall only be used in testing the packets with 64 bytes size. Otherwise, disable this.

# <span id="page-46-0"></span>Using the NS*v* Management Console

The NS*v* management console provides options for viewing and changing system and network settings, running diagnostics, rebooting SonicOS, and other functions. The NS*v* management console can be accessed after you log into the ESXi remote console.

#### *To access and navigate the management console:*

- 1 Log into the ESXi remote console by selecting your NS*v* in the vSphere or vCenter interface and clicking **Actions > Open Remote Console**, then clicking inside the console window. Use your initial login credential (admin / password) to get to the SonicOS prompt.
- 2 Press **Ctrl+s** and then press the **spacebar** to toggle between the ESXi remote console and the NS*v* management console. That is, press the **Ctrl** key and '**s**' key together, then release and press the **spacebar**.

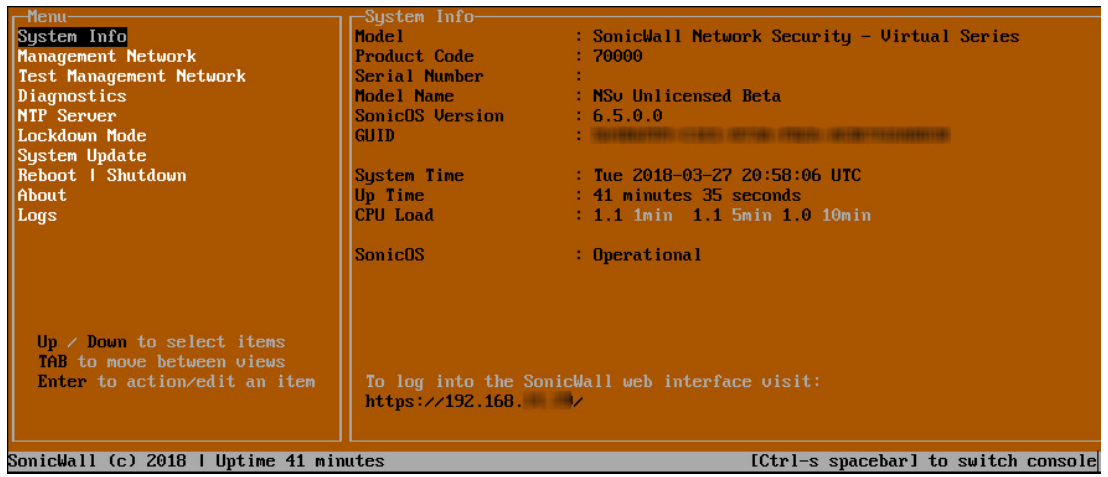

- 3 The main menu is displayed in the side menu (left pane). Use the up/down arrow keys to move the focus between menu items. As the focus shifts, the right pane displays the options and information for that menu item. The currently selected item is highlighted in black.
- 4 Press the **Tab** key to move the focus from side menu to the main view (right pane), or vice versa.
- 5 In the main view, use the up/down arrow keys to move the focus between options. Items shown inside square brackets denote actionable items.

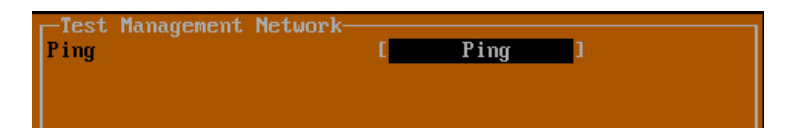

6 To select an option for editing or to choose the associated action, use the up/down arrow keys to move the focus to the editable/actionable items and press the **Enter** key.

An edit/selection dialog is displayed in the middle of the main view below the option list. Some dialogs have selectable actions and some are only for information:

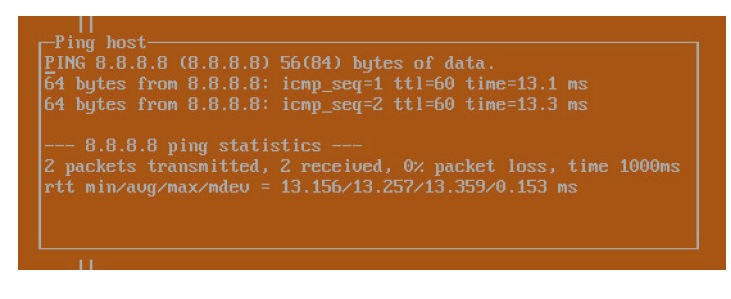

Some dialogs are for input:

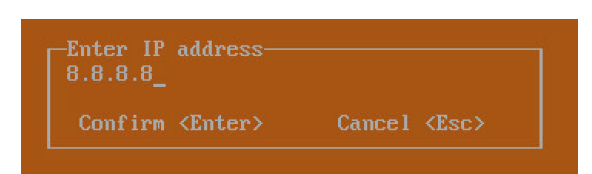

7 Use the arrow keys as needed to move between selections in the dialog. To change a value, press **Backspace** to erase each character, then type in the new value. When ready, press **Enter** to commit the change or perform the selected action. You can dismiss the dialog by pressing **Esc**.

The NS*v* management menu choices are described in the following sections:

- **•** [System Info on page 50](#page-48-0)
- **•** [Management Network on page 51](#page-49-0)
- **•** [Test Management Network on page 51](#page-49-1)
- **•** [Diagnostics on page 53](#page-51-0)
- **•** [NTP Server on page 54](#page-52-0)
- **•** [Lockdown Mode on page 54](#page-52-1)
- **•** [Reboot | Shutdown on page 55](#page-53-0)
- **•** [About on page 55](#page-53-1)
- **•** [Logs on page 56](#page-54-0)

## <span id="page-48-0"></span>System Info

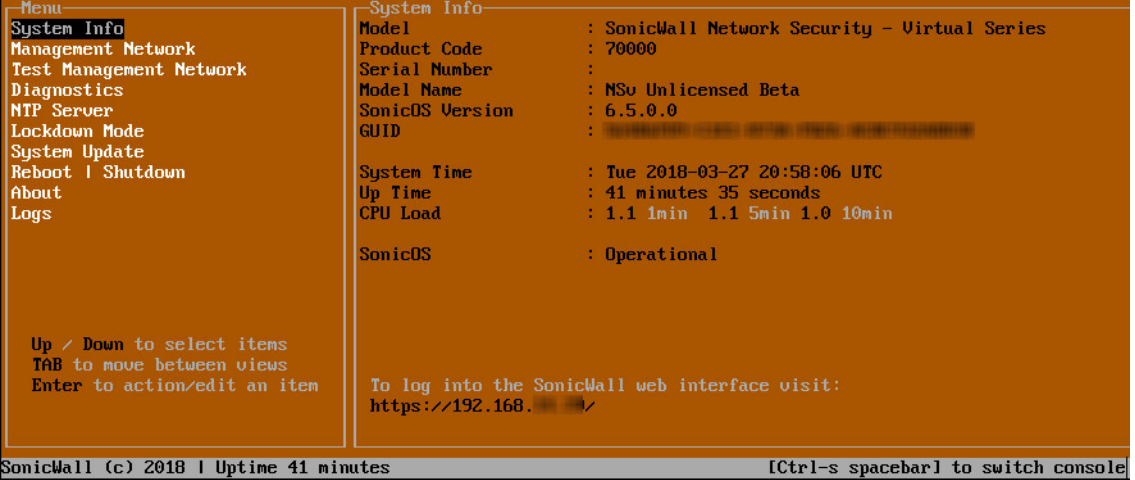

Some of the information in the **System Info** screen is dynamic. The following information is displayed:

- **Model** This is the model of the NS*v* appliance.
- **Product code** This is the product code of the NS*v* appliance.
- **Serial Number** The serial number for the appliance; this is a number unique to every NS*v* instance deployed. This number can be used to identify the NS*v* appliance on MySonicWall.
- **Model Name** This is the model name of the NS*v* appliance.
- **SonicOS Version** This is the currently running SonicOS version of the NS*v* appliance.
- **GUID** Every NS*v* instance has a GUID which is displayed here.
- **System Time** This is the current system time on the NS*v* appliance.
- **Up Time** This is the total time that the NS*v* appliance has been running.
- **Average Load** This shows the average CPU load for the last 1 minute, 5 minutes and 10 minutes. You can change the **Average load** time durations to view the CPU load over longer or shorter time periods.
- **SonicOS** This presents the current state of the SonicOS service on the NS*v*. *Operational* is displayed here when the SonicOS service is running normally, *Not Operational* when there is a problem with the service and *Operational (debug)* if the service is currently running in debug mode.

## <span id="page-49-0"></span>Management Network

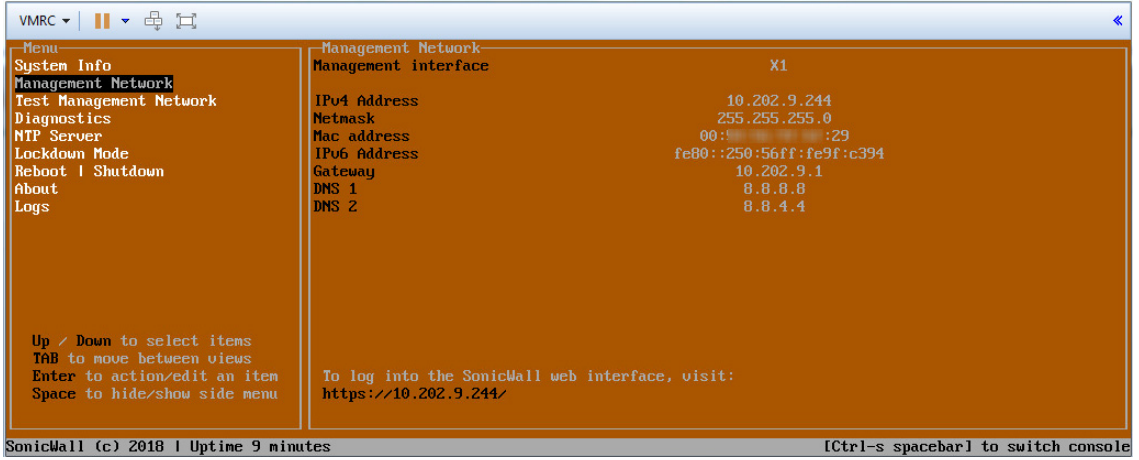

In the **Management Network** screen, the network settings displayed in the white text are read-only except when the management console is in SafeMode. In SafeMode, you can configure these settings.

- **Management Interface** This is the current interface serving as the management interface. This defaults to X1.
- **IPv4 Address** This is the IPv4 address currently assigned to the management interface.
- **Netmask** This is the netmask currently assigned to the management interface.
- **Mac Address** This is the MAC address of the management interface.
- **IPv6 address** This is the IPv6 address currently assigned to the management interface.
- **Gateway** This is the default gateway currently in use by the NS*v* appliance.
- **DNS** This is a list of the DNS servers currently being used by the NS*v* appliance.

## <span id="page-49-1"></span>Test Management Network

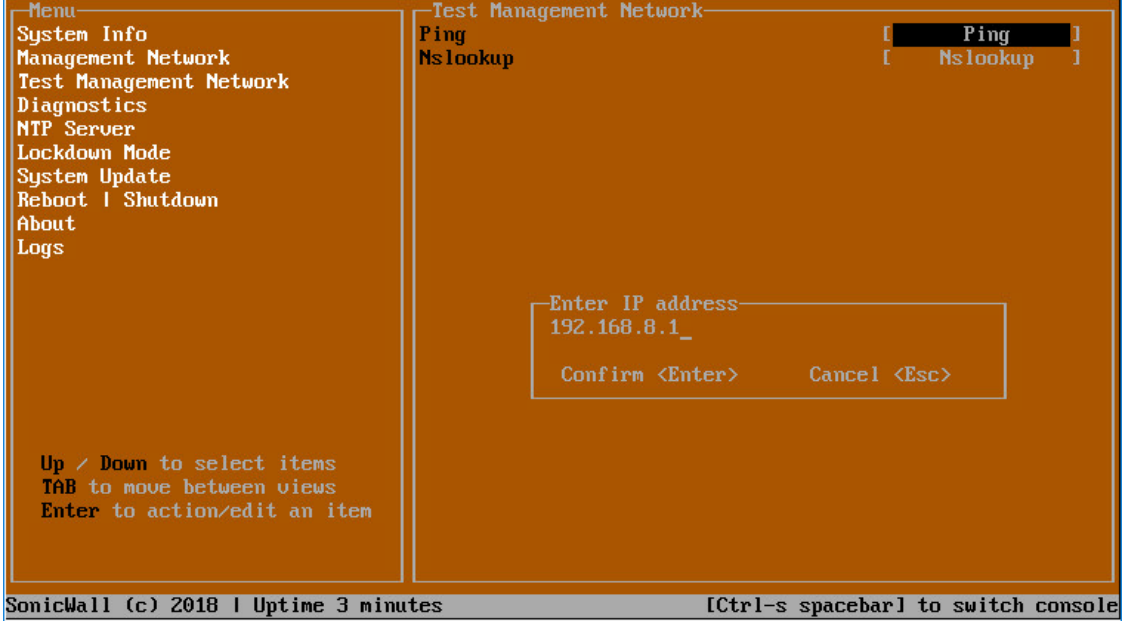

The **Test Management Network** screen provides the **Ping** and **Nslookup** tools to test connectivity between the management interface and the local network. **Ping** is used to test whether hosts in the network are reachable. **Nslookup** is available for sending DNS queries from the NSv appliance.

#### *To use Ping:*

- 1 Select **Test Management Network** in the Menu and press **Tab** to move the focus into the **Test Management Network** screen.
- 2 Select **Ping** to highlight it and then press **Enter** to display the **Enter IP address** dialog.
- 3 Navigate into the dialog, press **Backspace** to clear the current value, and then type in the IP address that you want to ping.
- 4 Press **Enter**.

The ping output is displayed in the **Ping host** dialog.

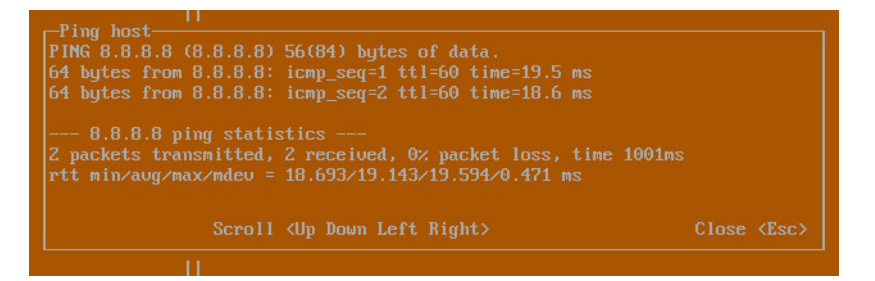

5 Press the **Esc** key to close the dialog.

#### *To use Nslookup:*

- 1 Select **Test Management Network** in the Menu and press **Tab** to move the focus into the **Test Management Network** screen.
- 2 Select **Nslookup** to highlight it and press **Enter** to display the **Enter hostname** dialog.

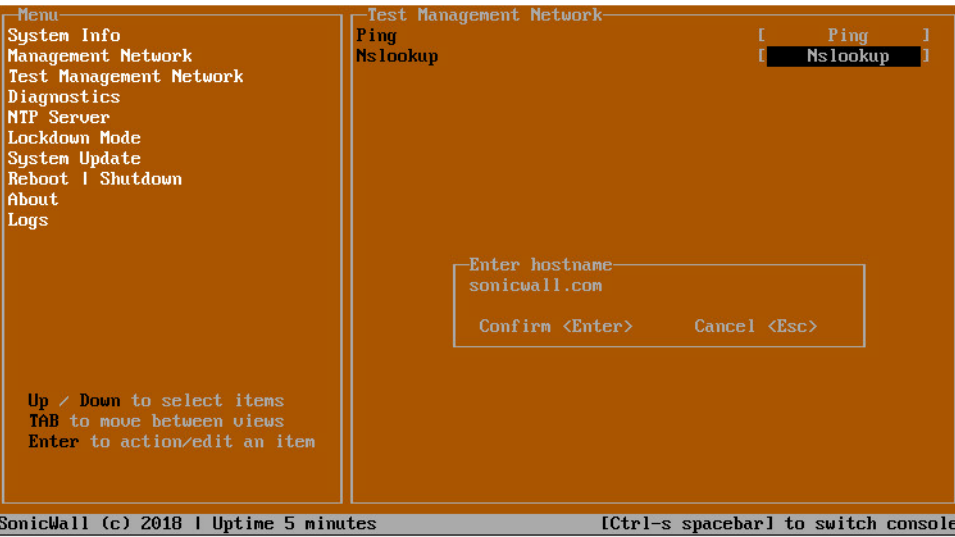

- 3 Navigate into the dialog, press **Backspace** to clear the current value, and then type in the hostname that you want to look up with a DNS query.
- 4 Press **Enter**.

The Nslookup query results are displayed in an information dialog. You can scroll up and down within the dialog by using the up/down arrow keys.

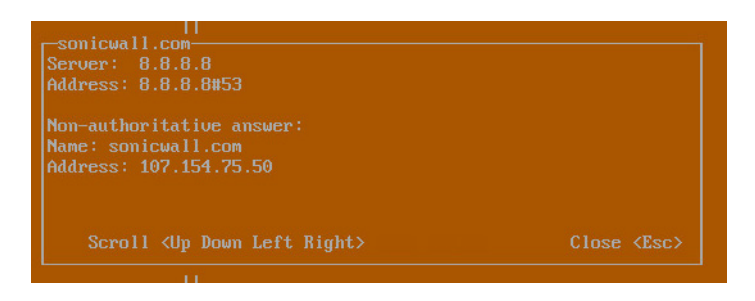

5 Press the **Esc** key to close the dialog.

## <span id="page-51-0"></span>**Diagnostics**

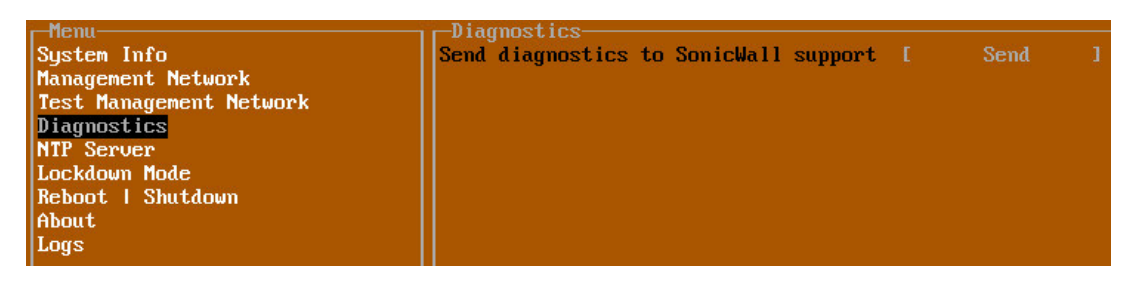

In the **Diagnostics** screen, you can send diagnostics to SonicWall Technical Support. This has the same functionality as clicking **SEND DIAGNOSTIC REPORTS TO SUPPORT** in the **INVESTIGATE | Tools | System Diagnostics** page of the SonicOS web management interface.

**NOTE:** Your NS*v* appliance must have internet access to send the diagnostics report to SonicWall Support.(i)

To send the diagnostics report, select **Send** in the main view to highlight it, then press **Enter**. A dialog box showing the diagnostics send output is displayed. The last message indicates success or failure.

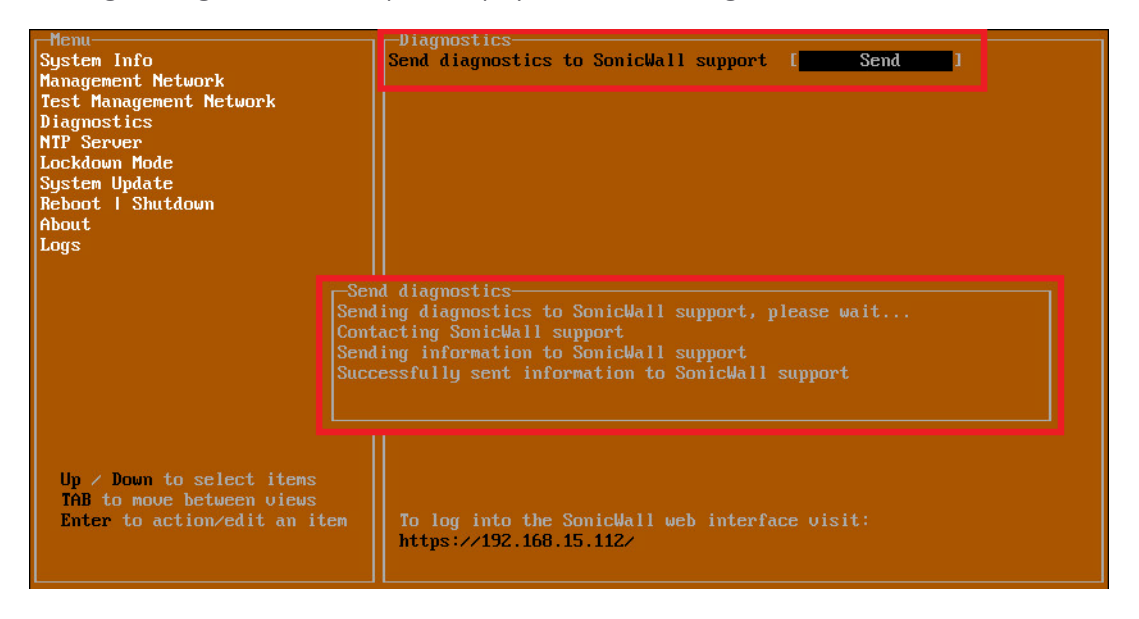

Press the **Esc** key to close the dialog.

Any errors during the Send process are displayed in the **Send diagnostics** dialog box.

Common reasons for the report failing to send include:

- **•** Misconfigured/missing default gateway
- **•** Misconfigured/missing DNS servers
- **•** Inline proxy

**NOTE:** The Send Diagnostics tool does not currently work through HTTP proxies.

## <span id="page-52-0"></span>NTP Server

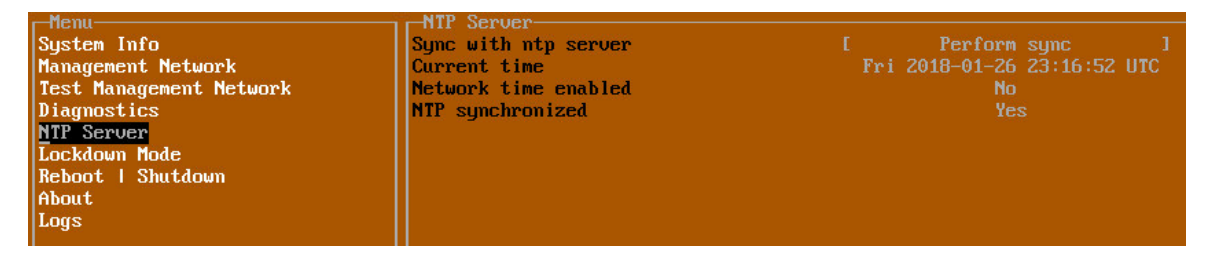

In the **NTP Server** screen, you can synchronize with an NTP server. For complete NTP Server configuration options, log into the SonicOS management interface and navigate to the **MANAGE | Appliance > System Time** page.

The **NTP Server** screen displays the following information:

- **Sync with NTP server** This button forces the NS*v* appliance's NTP client to perform a sync with the configured NTP server(s).
- **Current time** The current time on the NS*v* appliance.
- **Network time enabled** A Yes/No value determining whether the NTP client is currently configured to keep in sync with an NTP server.
- **NTP synchronized** A Yes/No value determining if the NS*v* appliance is currently synchronized with the configured NTP server(s).

## <span id="page-52-1"></span>Lockdown Mode

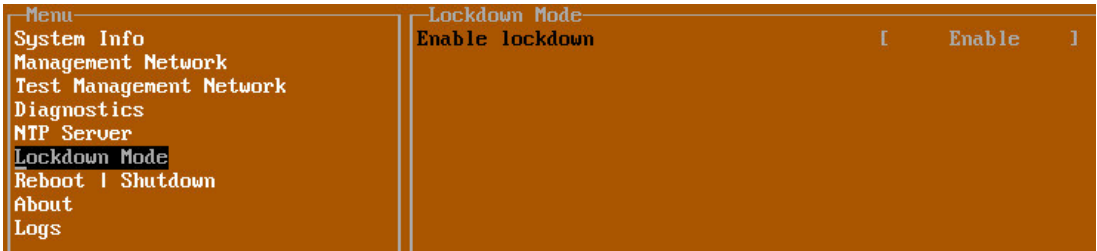

In the **Lockdown Mode** screen, you can enable *Strict Lockdown* mode. When enabled, the management console is effectively disabled. A dialog box that cannot be closed is permanently displayed on the management console. This prevents any person from accessing the management console.

To enable Strict Lockdown mode, select **Enable** and then press **Enter**.

**CAUTION: Be careful about enabling Strict Lockdown mode. Strict Lockdown mode cannot be disabled.** $\Delta$ 

## **Temporary Lockdown Mode**

A temporary lockdown mode can be enabled and disabled in SonicOS on the **MANAGE | Appliance > Base Settings** page. You can enable lockdown mode by clearing the **Enable management console** checkbox under the **Advanced Management** section, and can disable lockdown mode by selecting the checkbox. Click **ACCEPT** after each change.

The management console will automatically be enabled/disabled a few seconds after it has been enabled/disabled in the SonicOS web interface page.

## <span id="page-53-0"></span>Reboot | Shutdown

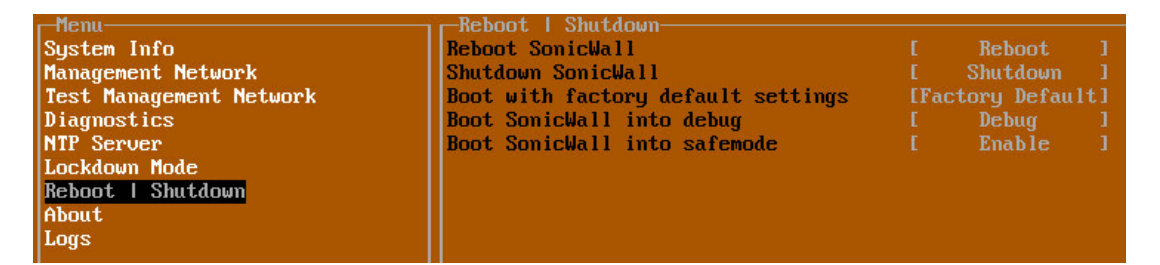

The **Reboot | Shutdown** screen provides functions for rebooting the NS*v* appliance, enabling debug mode, and enabling SafeMode. To perform an action, position the focus and then press **Enter** to select the desired action. Select **Yes** in the confirmation dialog, then press **Enter** again.

The actions available on the **Reboot | Shutdown** screen are:

- **Reboot SonicWall** Restarts the NS*v* Series virtual appliance with current configuration settings.
- **Shutdown SonicWall** Powers off the NS*v* Series virtual appliance.
- Boot with factory default settings Restarts the NS*v* Series virtual appliance using factory default settings. All configuration settings will be erased.
- **Boot SonicWall into debug** Restarts the NS*v* Series virtual appliance into debug mode. Normally this operation is performed under the guidance of SonicWall Technical Support.
- **Boot SonicWall into safemode**  Puts the NS*v* Series virtual appliance into SafeMode. For more information, see [Using SafeMode on the NSv on page 56.](#page-54-1)

## <span id="page-53-1"></span>About

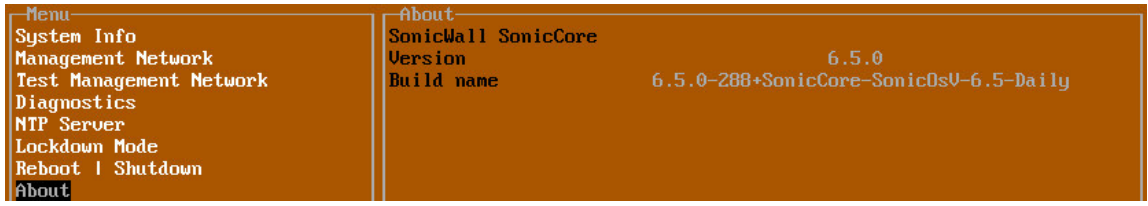

The **About** screen provides information about the software version and build.

## <span id="page-54-0"></span>Logs

The **Logs** screen displays log events for the NS*v* appliance.

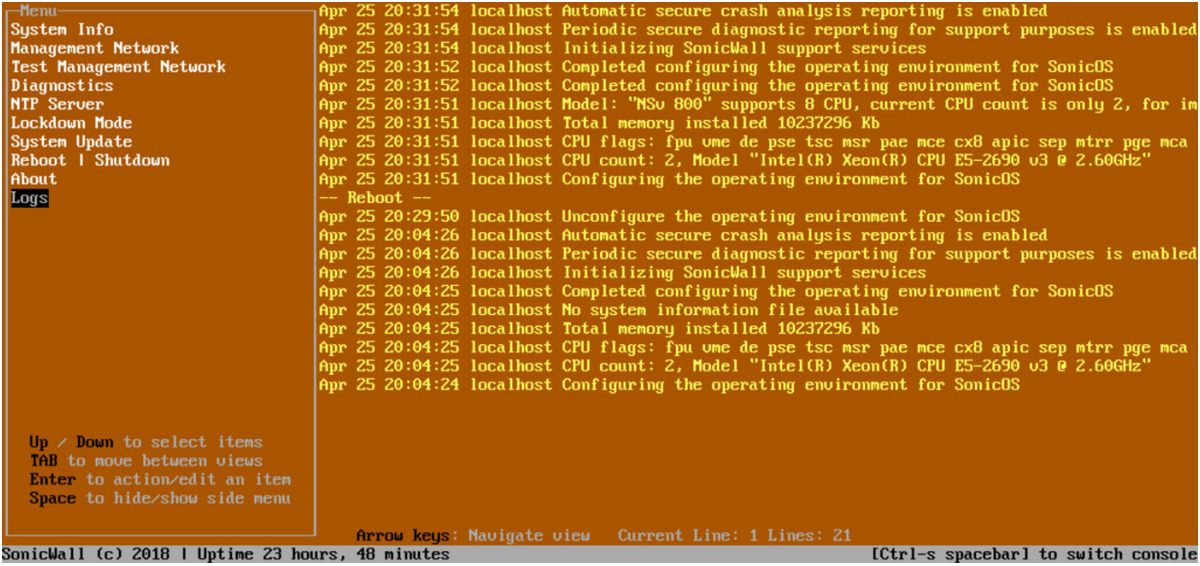

# <span id="page-54-2"></span><span id="page-54-1"></span>Using SafeMode on the NS*<sup>v</sup>*

The NS*v* appliance will enter SafeMode if SonicOS restarts three times unexpectedly within 200 seconds. When the NS*v* appliance is in SafeMode, the appliance starts with a very limited set of services and features enabled. This is useful when trying to troubleshoot issues. The NS*v* appliance can also be configured to boot into SafeMode by using the **Reboot | Shutdown** screen.

In SafeMode, some of the features the management console provides are different in the following ways:

- **•** Configurable interfaces
- **•** Configurable default gateway
- **•** Configurable DNS servers

**NOTE:** Changes made to interfaces in SafeMode are *not* persistent between reboots.

When the NS*v* is in SafeMode, the SonicOS service is one of the services that is not enabled and is shown as *Not operational* on the SafeMode **System Info** screen.

The SafeMode Management Console always starts with the **System Info** screen.

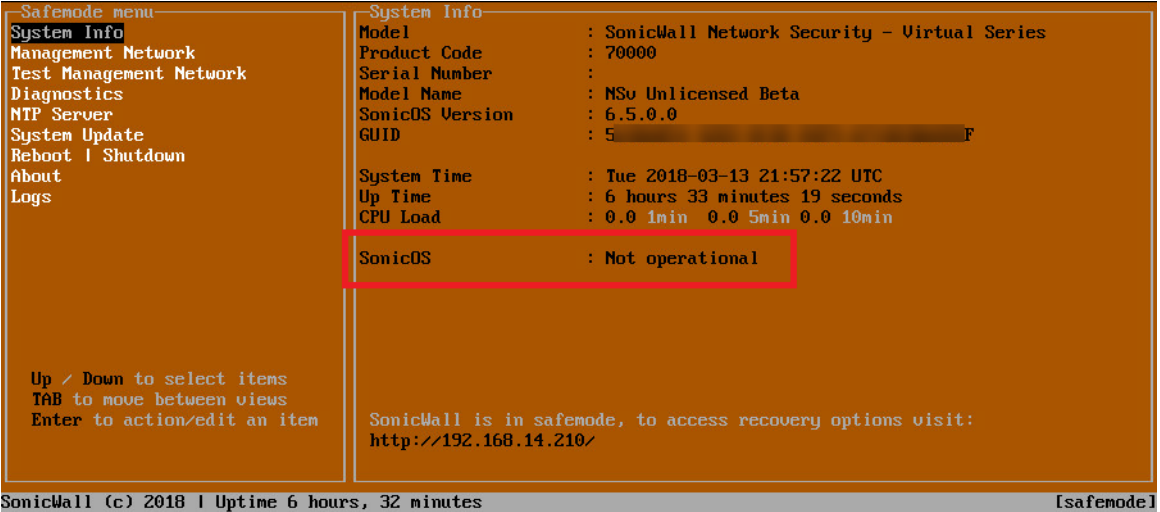

**NOTE:** To exit SafeMode, disable it on the **Reboot | Shutdown** screen or deploy a new firmware image. See [Disabling SafeMode on page 58](#page-56-0) and [Installing a New SonicOS Version in SafeMode on page 62](#page-60-0) for more information.

#### **Topics:**

- **•** [Enabling SafeMode on page 57](#page-55-0)
- **•** [Disabling SafeMode on page 58](#page-56-0)
- **•** [Configuring the Management Network in SafeMode on page 59](#page-57-0)
- **•** [Installing a New SonicOS Version in SafeMode on page 62](#page-60-0)
- **•** [Downloading Logs in SafeMode on page 63](#page-61-0)

## <span id="page-55-0"></span>**Enabling SafeMode**

SafeMode can be enabled from the management console.

#### *To enable SafeMode:*

- 1 Access the NS*v* management console as described in [Configuring SR-IOV on page 34.](#page-33-0)
- 2 In the console, select the **Reboot | Shutdown** option and then press **Enter**.

3 Navigate down to the **Boot SonicWall into safemode** option to highlight **Enable**, and then press **Enter**.

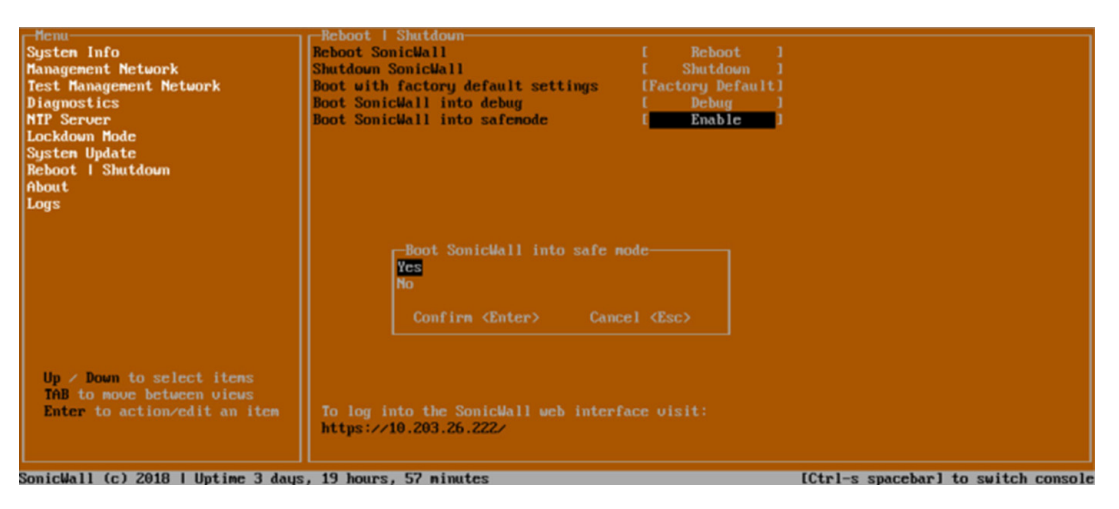

- 4 Select **Yes** in the confirmation dialog.
- 5 Press **Enter**.

The NS*v* immediately reboots and comes back up in SafeMode.

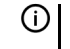

**NOTE:** In SafeMode, the web interface is served from an HTTP server. The HTTPS server is not started in SafeMode.

## <span id="page-56-0"></span>**Disabling SafeMode**

#### *To disable SafeMode:*

- 1 In the SafeMode menu in the NS*v* management console, select the **Reboot | Shutdown** option and press **Enter**.
- 2 In the **Reboot | Shutdown** screen, navigate down to the **Boot SonicWall into safemode** option to highlight **Disable**, and then press **Enter**.

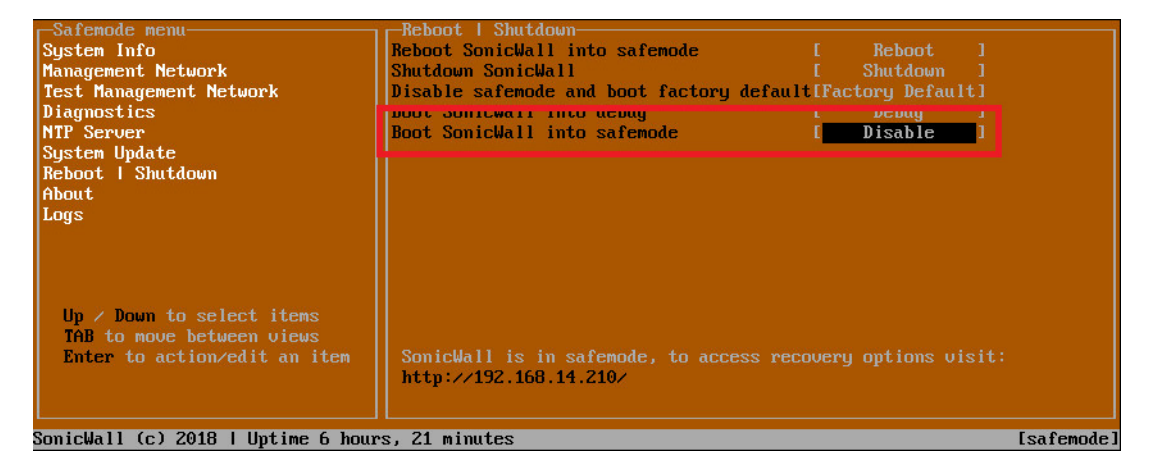

- 3 Select **Yes** in the confirmation dialog.
- 4 Press **Enter**.

The NS*v* immediately reboots and boots up in normal mode.

## <span id="page-57-0"></span>**Configuring the Management Network in SafeMode**

When the Management Console is in SafeMode, the **Management Network** screen provides features to configure the NS*v* appliance interfaces:

- **Management Interface** This is the currently selected interface. This defaults to X1. Use this to select any of the NS*v* appliance interfaces.
- **IPv4 Address** The current IPv4 address currently assigned to the Management Interface.
- **Netmask** The current Netmask assigned to the Management Interface.
- **Mac Address** The MAC address of the Management Interface.
- **IPv6 Address** The currently assigned IPv6 address of the Management Interface.
- **Gateway** The current Default Gateway currently in use by the NS*v* appliance.
- **DNS** A list of the current DNS servers currently being used by the NS*v* appliance.

**NOTE:** Changes made to interfaces in SafeMode are *not* persistent between reboots. $\odot$ 

#### **Topics:**

- **•** [Configuring Interface Settings on page 59](#page-57-1)
- **•** [Disabling an Interface on page 61](#page-59-0)

## <span id="page-57-1"></span>**Configuring Interface Settings**

In SafeMode, the **Management Network** screen includes editable and actionable items which are read-only when the management console is in normal mode.

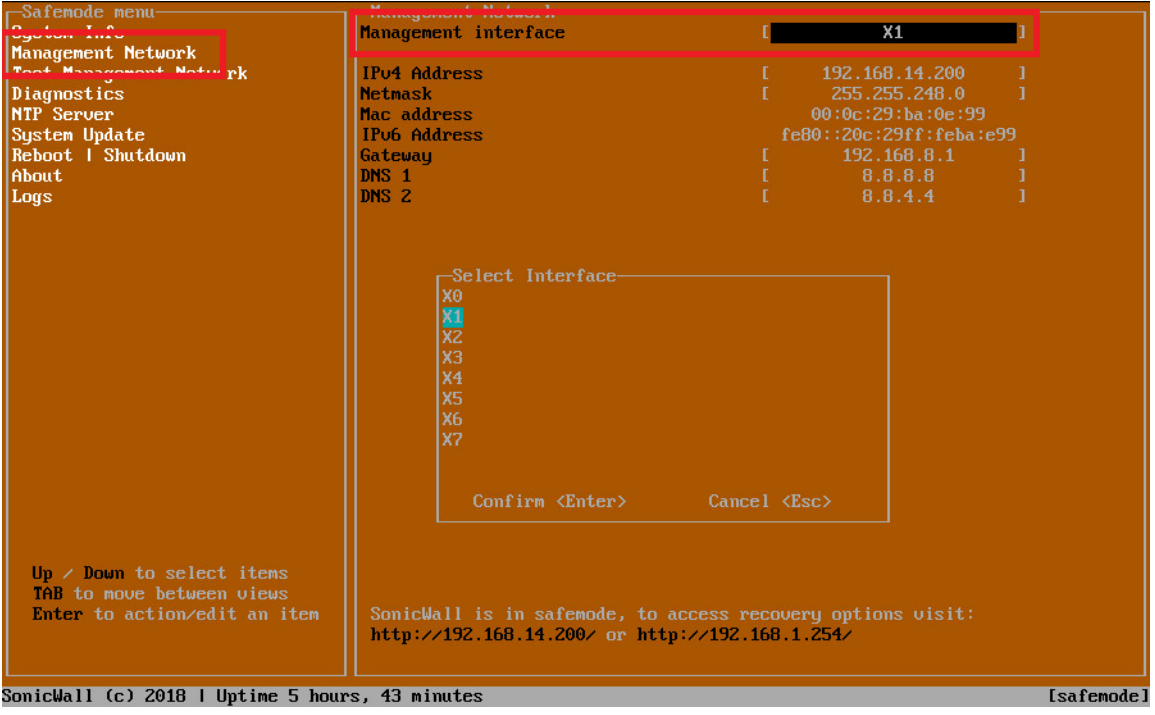

#### *To edit an interface:*

1 In the SafeMode **Management Network** screen, select the **Management interface** option and then press **Enter**.

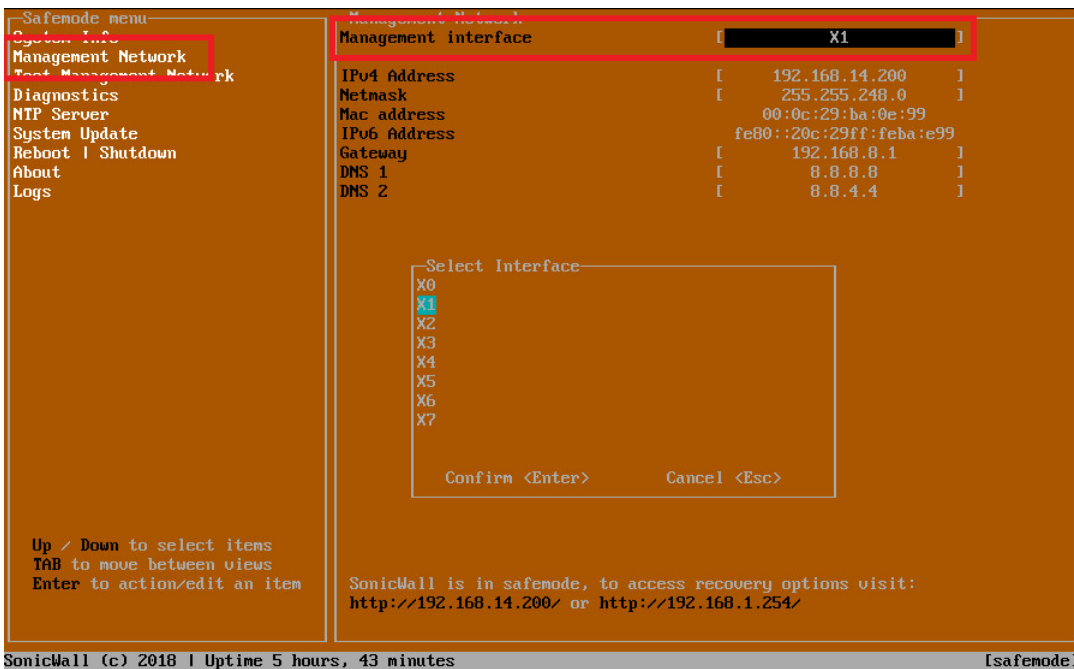

The **Select Interface** list appears, displaying all of the interfaces available on the NS*v*.

2 Select the interface you wish to edit and press **Enter**.

The IPv4 and IPv6 addresses, Netmask, MAC address, Gateway, and DNS settings are displayed on the screen above the interface selection dialog.

3 To edit the IPv4 address, select **IPv4 Address** on the screen and press **Enter**.

The on-screen dialog displays the current IP address.

- 4 Navigate into the dialog and make the desired changes, then press **Enter** to close the dialog or press **Esc** to cancel and close the dialog.
- 5 Two new buttons appear on the screen after you make changes to an interface setting: **Save changes** and **Cancel**. You can use the **Tab** key to navigate to these buttons.

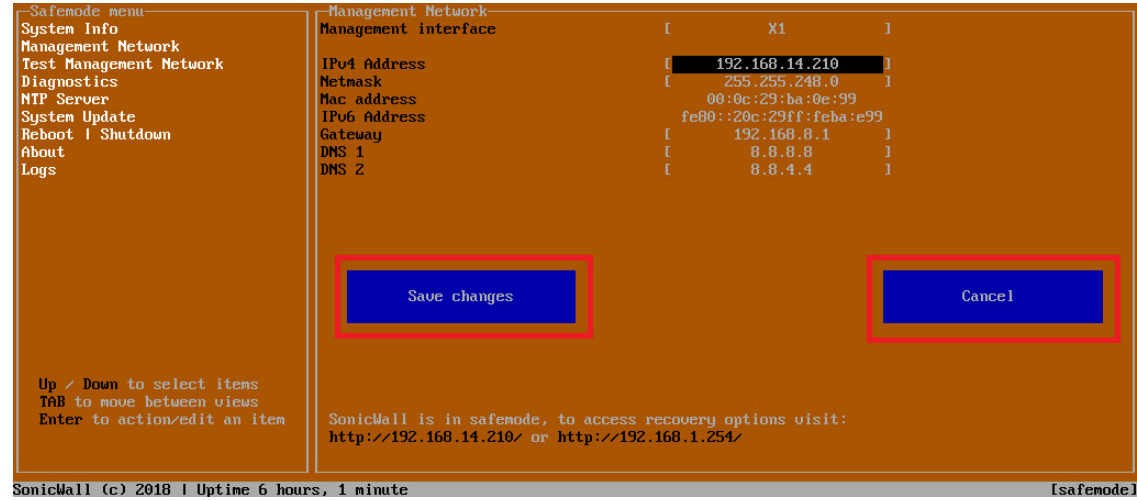

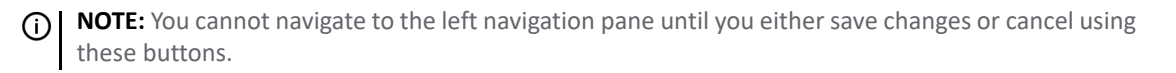

Do one of the following:

- **•** To make changes to other settings for this interface, navigate to the desired setting, press **Enter**, make the changes in the dialog, then press **Enter** to close the dialog for that setting. Repeat for other settings, as needed.
- **•** If finished making changes to the settings for this interface, press **Tab** to navigate to the **Save changes** button and then press **Enter** to save your changes.
- **•** Press **Tab** to navigate to the **Cancel** button and then press **Enter** to cancel all changes to the settings for this interface.

## <span id="page-59-0"></span>**Disabling an Interface**

You can disable an interface while in SafeMode.

#### *To disable an interface:*

- 1 In the SafeMode **Management Network** screen, select the **Management interface** option.
- 2 Press **Enter**.

The **Select Interface** list appears, displaying all of the interfaces available on the NS*v*.

3 Select the interface you wish to edit and press **Enter**.

The IPv4 and IPv6 addresses, Netmask, MAC address, Gateway, and DNS settings are displayed on the screen above the interface selection dialog.

4 Select **IPv4 Address** and press **Enter**.

The on-screen dialog displays the current IP address.

5 Navigate into the dialog and change the IP address to **0.0.0.0**, then press **Enter**.

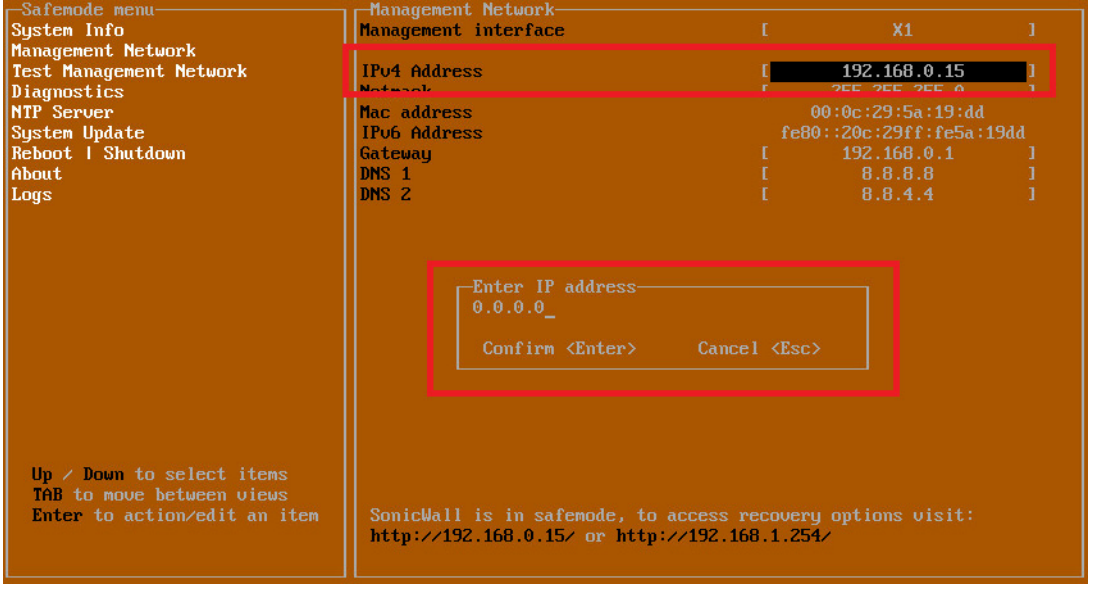

The **Save changes** button is displayed.

6 Press **Tab** to navigate to the **Save changes** button and then press **Enter**.

The interface is disabled.

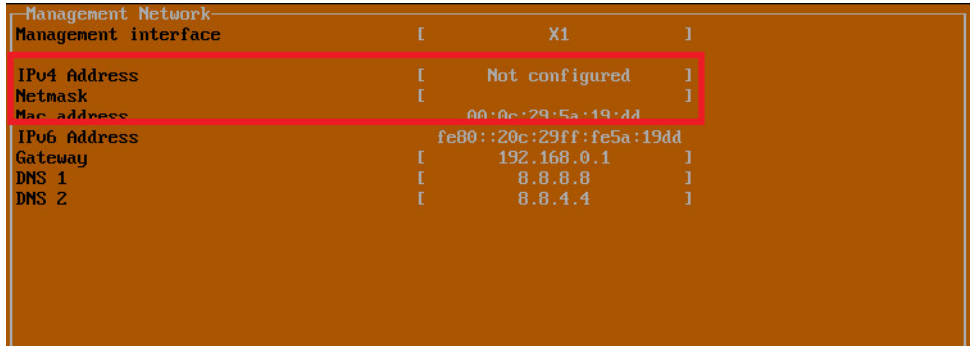

## <span id="page-60-0"></span>**Installing a New SonicOS Version in SafeMode**

SWI files are used to upgrade SonicOS. You can download the latest SWI image file from MySonicWall.

In SafeMode, you can upload a new SonicOS SWI image and apply it to the NS*v* appliance. The SafeMode web management interface is used to perform an upgrade, rather than SafeMode in the NS*v* management console. When viewing the NS*v* management console in SafeMode, the URL for the SafeMode web interface is displayed at the bottom of the screen.

**NOTE:** In SafeMode, the web management interface is only available via **http** (not **https**).

#### *To install a new SonicOS from SafeMode:*

- 1 With the NS*v* in SafeMode, view the NS*v* management console. At the bottom of the screen, the URL for the SafeMode web management interface is displayed.
- 2 In a browser, navigate to the URL provided at the bottom of the Management Console screen. The SafeMode web management interface displays.

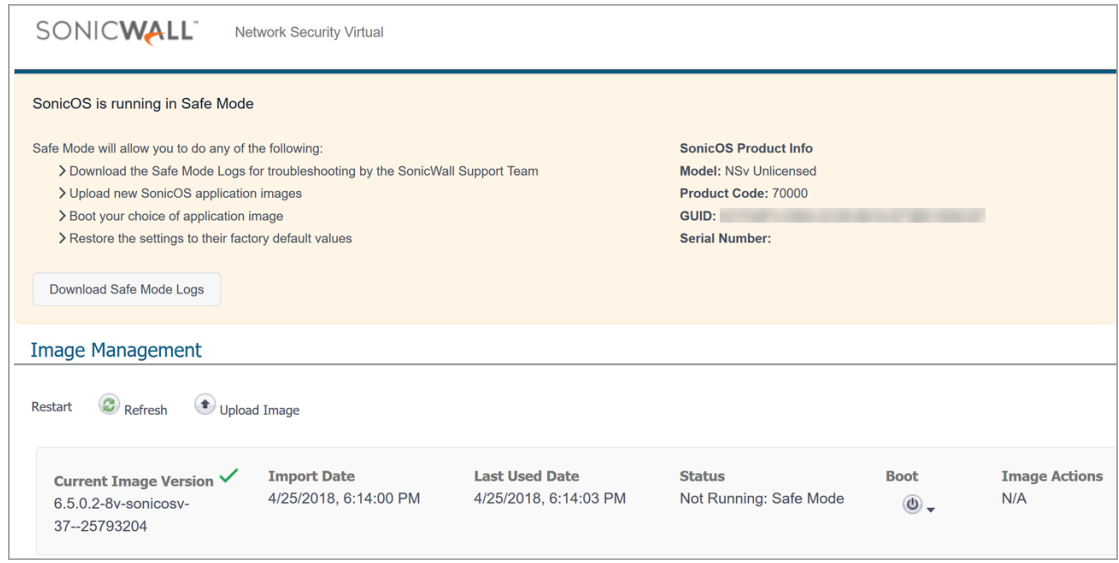

3 Click the **Upload Image** button to select an SWI file and then click **Upload** to upload the image to the appliance. A progress bar provides feedback on the file upload progress. Once the upload completes, the image is available in the **Image Management** list in the SafeMode web interface.

- 4 In the row with the uploaded image file, click the **Boot** button and select one of the following:
	- **Boot Uploaded Image with Current Configuration**
	- **Boot Uploaded Image with Factory Default Configuration**

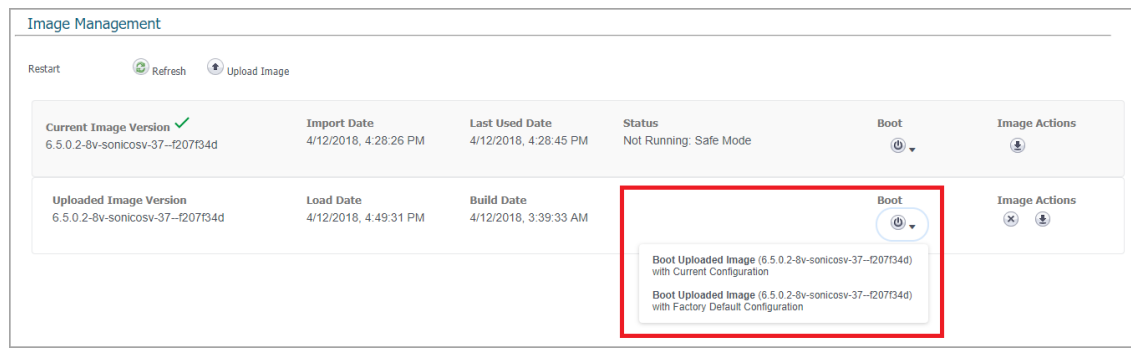

The NS*v* appliance reboots with the new image.

## <span id="page-61-0"></span>**Downloading Logs in SafeMode**

When the NS*v* appliance is in SafeMode, extra logging information is kept that can be downloaded. The logs are available from the SafeMode web management interface, which can be accessed via the URL provided at the bottom of the Management Console screen.

**NOTE:** In SafeMode, the web management interface is only available via **http** (not **https**).

#### *To download logs from SafeMode:*

- 1 With the NS*v* in SafeMode, view the NS*v* management console. At the bottom of the screen, the URL for the SafeMode page in the web UI is displayed.
- 2 In a browser, navigate to the URL provided at the bottom of the Management Console screen. The SafeMode web management interface displays.

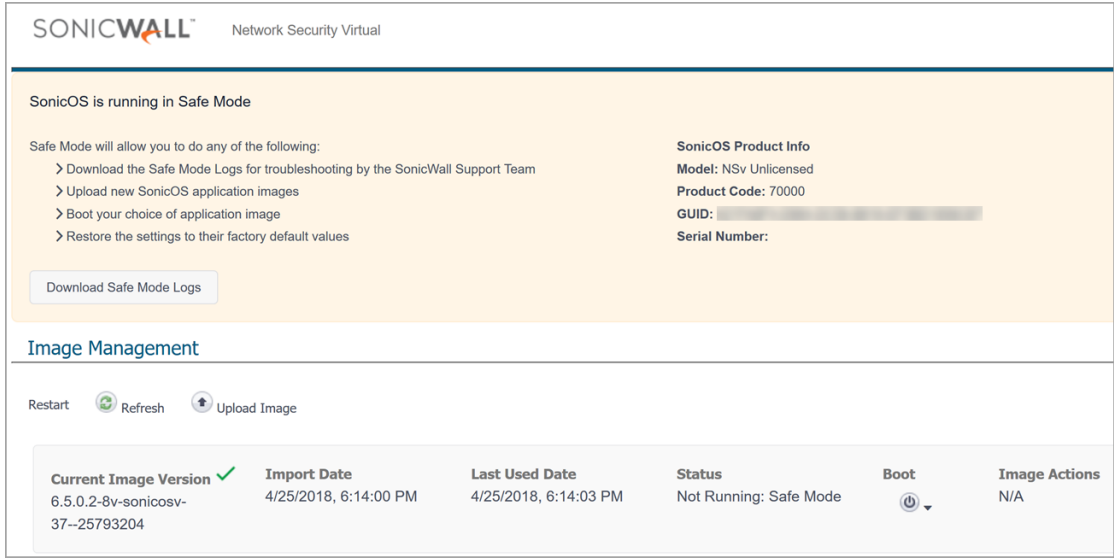

3 Click the **Download Safe Mode Logs** button. A compressed file is downloaded which contains a number of files, including a *console logs* file that contains detailed logging information.

# SonicWall Support

<span id="page-62-0"></span>Technical support is available to customers who have purchased SonicWall products with a valid maintenance contract.

The Support Portal provides self-help tools you can use to solve problems quickly and independently, 24 hours a day, 365 days a year. To access the Support Portal, go to <https://www.sonicwall.com/support>.

The Support Portal enables you to:

- **•** View knowledge base articles and technical documentation
- **•** View and participate in the Community forum discussions at <https://community.sonicwall.com/technology-and-support>
- **•** View video tutorials
- **•** Access MySonicWall
- **•** Learn about SonicWall professional services
- **•** Review SonicWall Support services and warranty information
- **•** Register for training and certification
- **•** Request technical support or customer service

To contact SonicWall Support, visit <https://www.sonicwall.com/support/contact-support>.

## <span id="page-63-0"></span>About This Document

#### **Legend**

**WARNING: A WARNING icon indicates a potential for property damage, personal injury, or death.**

**CAUTION: A CAUTION icon indicates potential damage to hardware or loss of data if instructions are not followed.**

**IMPORTANT, NOTE, TIP, MOBILE, or VIDEO:** An information icon indicates supporting information.⋒

*NSv Series on ESXi Getting Started Guide* Updated - August 2020 Software Version - 7.0.0 232-005388-01 Rev A

#### **Copyright © 2020 SonicWall Inc. All rights reserved.**

SonicWall is a trademark or registered trademark of SonicWall Inc. and/or its affiliates in the U.S.A. and/or other countries. All other trademarks and registered trademarks are property of their respective owners

The information in this document is provided in connection with SonicWall Inc. and/or its affiliates' products. No license, express or<br>implied, by estoppel or otherwise, to any intellectual property right is granted by thi

For more information, visit<https://www.sonicwall.com/legal>.

#### **End User Product Agreement**

To view the SonicWall End User Product Agreement, go to: <mark>https://www.sonicwall.com/en-us/legal/license-agreements</mark>. Select the language<br>based on your geographic location to see the EUPA that applies to your region.

#### **Open Source Code**

SonicWall is able to provide a machine-readable copy of open source code with restrictive licenses such as GPL, LGPL, AGPL when applicable<br>per license requirements. To obtain a complete machine-readable copy, send your wri

General Public License Source Code Request SonicWall Inc. Attn: Jennifer Anderson 1033 McCarthy Blvd Milpitas, CA 95035